### Introduction

Welcome to the world of Motorola digital mobile communications! We are pleased that you have chosen the Motorola V980 3G mobile phone.

**Note:** The graphic represented here and throughout this manual may not accurately depict your specific phone.

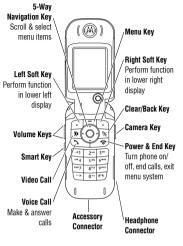

Introduction 1

1

### Introduction

www.motorola.com

MOTOROLA and the Stylised M Logo are registered in the US Patent & Trademark Office.

Java and all other Java-based marks are trademarks or registered trademarks of Sun Microsystems, Inc. in the U.S. and other countries.

All other product or service names are the property of their respective owners.

© Motorola, Inc., 2004.

#### Software Copyright Notice

The Motorola products described in this manual may include copyrighted Motorola and third-party software stored in semiconductor memories or other media. Laws in the United States and other countries preserve for Motorola and third-party software providers certain exclusive rights for copyrighted software, such as the exclusive rights to distribute or reproduce the copyrighted software. Accordingly, any copyrighted software contained in the Motorola products may not be modified, reverse-engineered, distributed, or reproduced in any manner to the extent allowed by law. Furthermore, the purchase of the Motorola products shall not be deemed to grant either directly or by

2 Introduction

implication, estoppel, or otherwise, any licence under the copyrights, patents, or patent applications of Motorola or any third-party software provider, except for the normal, nonexclusive, royally-free licence to use that arises by operation of law in the sale of a product.

While Products specifications and features may be subject to change without notice, we are making every possible effort to ensure that user manuals are updated on a regular basis to reflect product functionality revisions. However, in the unlikely event that your manual version does not fully reflect the core functionality of your product, please let us know. You may also be able to access up-to-date versions of our manuals in the consumer section of our Motorola web site, at http://www.motorola.com.

### **Contents**

| Introduction                    | Recording Video Clips                   |
|---------------------------------|-----------------------------------------|
| Safety and General Information  | Using Video Clips                       |
| Recycling Information11         | Making Video Calls                      |
| Basics                          | Connecting Your Phone to Another Device |
| About This Guide12              | Vodafone live!                          |
| Installing the USIM or SIM Card | Vodafone live!                          |
| Memory Card13                   | Learning to Use Your Phone              |
| Battery Tips14                  | Using the Display                       |
| Installing the Battery          | Using the 5-Way Navigation Key          |
| Charging the Battery            | Using Menus45                           |
| Turning Your Phone On           | Using Special Keys                      |
| Adjusting Volume16              | Using the External Display              |
| Making a Call                   | Using the Handsfree Speaker             |
| Answering a Call                | Changing a Code, PIN, or Password       |
| Changing the Call Alert17       | Locking and Unlocking Your Phone        |
| Viewing Your Phone Number       | If You Forget a Code, PIN, or Password  |
| Entering Text                   | Setting Up Your Phone51                 |
| Camera                          | Storing Your Name and Phone Number      |
| Taking and Sending a Photo      | Setting the Time and Date               |
| Using Photos and Pictures       | Setting a Ring Style                    |
| Sending a Postcard              | Setting Answer Options                  |

Contents 3

2

### Contents

|    | Using Call Waiting            |
|----|-------------------------------|
|    | Putting a Call On Hold        |
| 53 | Transferring a Call           |
|    | Phone Features                |
| 53 | Navigation Guide              |
| 53 | Feature Quick Reference       |
| 54 | Specific Absorption Rate Data |
| 54 | Index                         |
| 54 |                               |
| 54 |                               |
| 55 |                               |
|    |                               |

| Using Call Waiting            |  |
|-------------------------------|--|
| Phone Features                |  |
| Navigation Guide62            |  |
| Feature Quick Reference       |  |
| Specific Absorption Rate Data |  |
| Index                         |  |

# 2

| Setting a Wallpaper Image52    |
|--------------------------------|
| Setting a Screen Saver Image   |
| Setting Display Brightness53   |
| Setting Display Colour         |
| Adjusting the Backlight        |
| Setting Display Timeout53      |
| Calling Features               |
| Changing the Active Line54     |
| Redialling a Number            |
| Using Automatic Redial54       |
| Using Caller ID55              |
| Turning Off a Call Alert55     |
| Calling an Emergency Number55  |
| Dialling International Numbers |
| Viewing Call Logs56            |
| Returning an Unanswered Call57 |
| Using the Notepad58            |
| Attaching a Number58           |
| Calling with Speed Dial58      |
| Calling With 1-Touch Dial58    |
| Using Voicemail59              |
|                                |

4 Contents

### **Safety and General Information**

IMPORTANT INFORMATION ON SAFE AND EFFICIENT OPERATION. READ THIS INFORMATION BEFORE USING YOUR PHONE.

The information provided in this document supersedes the general safety information in user guides published prior to December 1, 2002.

### 3.1 Exposure To Radio Frequency (RF) Energy

Your phone contains a transmitter and a receiver. When it is ON, it receives and transmits RF energy. When you communicate with your phone, the system handling your call controls the power level at which your phone transmits.

Your Motorola phone is designed to comply with local regulatory requirements in your country concerning exposure of human beings to RF energy.

### **3.2 Operational Precautions**

To assure optimal phone performance and make sure human exposure to RF energy is within the guidelines set forth in the relevant standards, always adhere to the following procedures.

#### 3.2.1 External Antenna Care

Use only the supplied or Motorola-approved replacement antenna. Unauthorised antennas, modifications, or attachments could damage the phone.

Do NOT hold the external antenna when the phone is IN USE. Holding the external antenna affects call quality and may cause the phone to operate at a higher power level than needed. In addition, use of unauthorised antennas may result in non-compliance with the local regulatory requirements in your country.

#### 3.2.2 Phone Operation

When placing or receiving a phone call, hold your phone as you would a wireline telephone.

Safety and General Information 5

#### 3.2.3 Body-Worn Operation

To maintain compliance with RF energy exposure guidelines, if you wear a phone on your body when transmitting, always place the phone in a Motorola-supplied or approved clip, holder, holster, case, or body harness for this phone, if available. Use of accessories not approved by Motorola may exceed RF energy exposure guidelines. If you do not use one of the body-worn accessories approved or supplied by Motorola, and are not using the phone held in the normal use position, ensure the phone and its antenna are at least 1 inch (2.5 centimetres) from your body when transmitting.

#### 3.2.4 Data Operation

When using any data feature of the phone, with or without an accessory cable, position the phone and its antenna at least 1 inch (2.5 centimetres) from your body.

### **3.2.5 Approved Accessories**

Use of accessories not approved by Motorola, including but not limited to batteries and antenna, may cause your phone to exceed RF energy exposure guidelines. For a list of approved Motorola accessories, visit our website at www.Motorola.com.

6 Safety and General Information

### Body-Worn Operation

#### 3.3 RF Energy Interference/Compatibility

**Note:** Nearly every electronic device is susceptible to RF energy interference from external sources if inadequately shielded, designed, or otherwise configured for RF energy compatibility. In some circumstances your phone may cause interference.

### **3.3.1 Facilities**

Turn off your phone in any facility where posted notices instruct you to do so. These facilities may include hospitals or health care facilities that may be using equipment that is sensitive to external RF energy.

#### 3.3.2 Aircraft

When instructed to do so, turn off your phone when on board an aircraft. Any use of a phone must be in accordance with applicable regulations per airline crew instructions.

### **Medical Devices**

#### 3.3.3 Medical Devices

#### **Pacemakers**

Pacemaker manufacturers recommend that a minimum separation of 6 inches (15 centimetres) be maintained between a mobile phone and a pacemaker.

Persons with pacemakers should:

- ALWAYS keep the phone more than 6 inches (15 centimetres) from your pacemaker when the phone is turned ON.
- · NOT carry the phone in the breast pocket.
- Use the ear opposite the pacemaker to minimise the potential for interference.
- Turn OFF the phone immediately if you have any reason to suspect that interference is taking place.

#### **Hearing Aids**

Some digital mobile phones may interfere with some hearing aids. In the event of such interference, you may want to consult your hearing aid manufacturer to discuss alternatives.

### 3.3.3

#### Other Medical Devices

If you use any other personal medical device, consult the manufacturer of your device to determine if it is adequately shielded from RF energy. Your GP may be able to assist you in obtaining this information.

#### 3.4 Use While Driving

Check the laws and regulations on the use of phones in the area where you drive. Always obey them.

When using your phone while driving, please:

- · Give full attention to driving and to the road.
- · Use hands-free operation, if available.
- Pull off the road and park before making or answering a call if driving conditions so require.

### **3.5 Operational Warnings**

#### 3.5.1 For Vehicles With an Air Bag

Do not place a phone in the area over an air bag or in the air bag deployment area. Air bags inflate with great force. If a

Safety and General Information 7

3

phone is placed in the air bag deployment area and the air bag inflates, the phone may be propelled with great force and cause serious injury to occupants of the vehicle.

### 3.5.2 Potentially Explosive Atmospheres

Turn off your phone prior to entering any area with a potentially explosive atmosphere, unless it is a phone type especially qualified for use in such areas and certified as "Intrinsically Safe." Do not remove, install, or charge batteries in such areas. Sparks in a potentially explosive atmosphere can cause an explosion or fire resulting in bodily injury or even death.

**Note:** The areas with potentially explosive atmospheres referred to above include fuelling areas such as below decks on boats, fuel or chemical transfer or storage facilities, areas where the air contains chemicals or particles, such as grain, dust, or metal powders. Areas with potentially explosive atmospheres are often but not always posted.

#### 3.5.3 Blasting Caps and Areas

To avoid possible interference with blasting operations, turn OFF your phone when you are near electrical blasting caps, in

#### 8 Safety and General Information

a blasting area, or in areas posted "Turn off electronic devices." Obey all signs and instructions.

### 3.5.4 Batteries

Batteries can cause property damage and/or bodily injury such as burns if a conductive material such as jewellery, keys, or beaded chains touch exposed terminals. The conductive material may complete an electrical circuit (short circuit) and become quite hot. Exercise care in handling any charged battery, particularly when placing it inside a pocket, bag, or other container with metal objects. **Use only Motorola original batteries and chargers.** 

Your battery or phone may contain symbols, defined as follows:

| Symbol   | Definition                                                 |
|----------|------------------------------------------------------------|
| $\wedge$ | Important safety information will follow.                  |
| 8        | Your battery or phone should not be disposed of in a fire. |

### Seizures/Blackouts

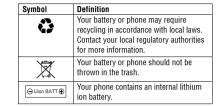

### 3.6 Seizures/Blackouts

Some people may be susceptible to epileptic seizures or blackouts when exposed to blinking lights, such as when watching television or playing video games. These seizures or blackouts may occur even if a person never had a previous seizure or blackout.

If you have experienced seizures or blackouts, or if you have a family history of such occurrences, please consult with your doctor before playing video games on your phone or enabling a blinking-lights feature is not available on all products.) Parents should monitor their children's use of video game or other features that incorporate blinking lights on the phones. All persons should discontinue use and consult a doctor if any of the following symptoms occur: convulsion, eye or muscle twitching, loss of awareness, involuntary movements, or disorientation.

3.6

To limit the likelihood of such symptoms, please take the following safety precautions:

- Do not play or use a blinking-lights feature if you are tired or need sleep.
- Take a minimum of a 15-minute break hourly.
- Play in a room in which all lights are on.
- · Play at the farthest distance possible from the screen.

#### 3.7 Repetitive Motion Injuries

When you play games on your phone, you may experience occasional discomfort in your hands, arms, shoulders, neck, or other parts of your body. Follow these instructions to avoid problems such as tendonitis, carpal tunnel syndrome, or other musculoskeletal disorders:

#### Safety and General Information 9

### 3.7

### **Repetitive Motion Injuries**

- Take a minimum 15-minute break every hour of game playing.
- If your hands, wrists, or arms become tired or sore while playing, stop and rest for several hours before playing again.
- If you continue to have sore hands, wrists, or arms during or after play, stop playing and see a doctor.

European Union Directives Conformance Statement

Hereby, Motorola declares that this product is in compliance with

- The essential requirements and other relevant provisions of Directive 1999/5/EC
- All other relevant EU Directives

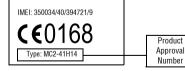

The above gives an example of a typical Product Approval Number.

You can view your product's Declaration of Conformity (DoC) to Directive 1999/5/EC (the R&TTE Directive) at www.motorola.com/rtte - to find your DoC, enter the product Approval Number from your product's label in the 'Search' bar on the Web site

#### 10 Safety and General Information

### **Recycling Information**

# 4.1 Caring for the Environment by Recycling

When you see this symbol on a Motorola product, do not dispose the product with household waste.

# 4.2 Recycling Mobile Phones and Accessories

Do not dispose of mobile phones or electrical accessories, such as chargers or headsets, with your household waste. In some countries or regions, collection systems are set up to handle electrical and electronic waste items. Contact your regional authorities for more details. If collection systems aren't available, return unwanted mobile phones or electrical accessories to any Motorola Approved Service Centre in your region.

Recycling Information 11

### 5

### **Basics**

### 5.1 About This Guide

This quide describes the basic features of your Motorola mobile phone.

To obtain another copy of this guide, see the Motorola Web site at:

http://hellomoto.com

#### 5.1.1 Optional Features

This label identifies an optional network, SIM card or subscription det card, or subscription-dependent feature that may not be offered by all service providers in all geographical areas. Contact your service provider for more information.

#### 5.1.2 Optional Accessories

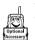

This label identifies a feature that requires an optional Motorola Original<sup>™</sup> accessory.

#### 12 Basics

### 5.4

### 5.4 Battery Tips

14 Basics

Battery life depends on the network, signal strength, temperature, features, and accessories you use.

- · Always use Motorola Original batteries and battery chargers. The warranty does not cover damage caused by non-Motorola batteries and/or chargers.
- · New batteries or batteries stored for a long time may take more time to charge.

### 5.2 Installing the USIM or SIM Card

· When charging your battery, keep it near room

dark, dry place, such as a refrigerator.

with you when you leave your vehicle.

· When storing your battery, keep it uncharged in a cool,

 Never expose batteries to temperatures below -10°C (14°F) or above 45°C (113°F). Always take your phone

• It is normal for batteries to gradually wear down and

require longer charging times. If you notice a change in

your battery life, it is probably time to purchase a new

Contact your local recycling centre for proper battery

temperature.

battery.

they may explode.

included in this guide.

disposal.

3

TM

Your 3G USIM (Universal IC Card) contains your phone number, service details, and contacts list/message memory. Your phone can use GSM SIM (Subscriber Identity Module) cards, but not all features will be available.

**Memory Card** 

Caution: Do not bend or scratch your card. Avoid exposing your card to static electricity, water, or dirt.

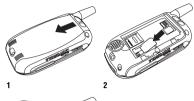

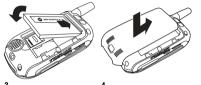

### 5.3 Memory Card

Insert the Memory Card next to the SIM card (see above) underneath the phone battery.

The Memory Card provides you with a larger storage capacity than the Phone Memory. When you download for example pictures, sounds, video clips or Java applications. they will be saved to the Memory Card.

To view a list of what is saved to either the Phone Memory or the Memory Card, press 🗊 and select Memory Card/Phone Memory. See "Viewing and Managing Pictures" on page 29.

Ilf you have a TransFlash removable memory Optional Accessory card, the use of an SD adapter allows you to use it in other devices that are compatible with SD cards (for example, digital cameras, laptops, mp3-players).

Basics 13

5.5

5.3

### Installing the Battery

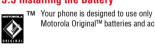

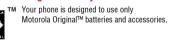

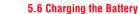

New batteries are shipped partially charged. Before you can use your phone, you need to install and charge the battery as described below. Some batteries perform best after several full charge/discharge cycles.

### Action

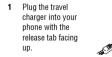

2 Plug the other end of the travel charger into the appropriate electrical outlet.

3 When your phone indicates Charge Complete, press the release tab and remove the travel charger.

Tip: You can safely leave the travel charger connected to your phone after charging is complete. This will not damage the battery.

Warning: Never dispose of batteries in a fire because Before using your phone, please read the battery safety information in the Safety and General Information section

**Battery Tips** 

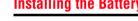

3

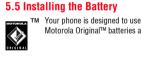

### **Turning Your Phone On**

### 5.7 Turning Your Phone On

#### Action

1 Press and hold m for 2 seconds to Î turn on the phone. 6

2 If necessary, enter your SIM card PIN code and press the OK key to unlock the SIM card

Caution: If you enter an incorrect PIN code 3 times in a row, your SIM card is disabled and your phone displays SIM Blocked.

3 If necessary, enter your four-digit unlock code and press OK key to unlock the phone.

Tip: The unlock code is originally set to 1234. Your service provider may change this number before you receive your phone.

#### Press the up or down volume Volume increase or decrease Kevs earpiece volume during

 increase or decrease speakerphone volume during a call

**5.8 Adjusting Volume** 

kevs to:

a call

Power

' Kev

- · turn off an incoming call alert
- increase or decrease the ringer volume setting when the home screen is visible

Tip: At the lowest volume setting, press the down volume key once to switch to vibrate alert. Press it again to switch to silent alert. Press the up volume key to cycle back to vibrate alert, then ring alert,

### 5.9 Making a Call

messages.

To make video calls, see page 35

### **Answering a Call**

| Pre  | ess             | То                                                            | Pre | ess      |
|------|-----------------|---------------------------------------------------------------|-----|----------|
| 1    | keypad keys     | dial the phone number                                         | 1   | 2        |
| 2    | 2               | make the call                                                 |     | or       |
| 3    | •               | end the call and "hang up" the phone<br>when you are finished |     | DIVERT ( |
| Tip: | You can also cl | ose the phone to end the call.                                | 2   | _        |

### Tip: You can also close the phone to end the call.

Note: You can make an emergency call even when the phone is locked, or when a SIM card is not inserted (see page 55).

### 5.10 Answering a Call

When you receive a call, your phone rings and/or vibrates and displays an incoming call message.

When Open to Answer is On, open the phone to answer the call. To set Open to Answer, press 🗐 > Settings > In-Call Setup > Answer Options > Open to Answer.

If Open to Answer is Off:

| ess         | To<br>answer the call                                                                       |
|-------------|---------------------------------------------------------------------------------------------|
| or          |                                                                                             |
| DIVERT or 🧒 | divert the call to your voicemail or call<br>divert number, as though your line<br>was busy |
| •••         | end the call and "hang up" the phone when you are finished                                  |

### 5.11 Changing the Call Alert

In the home screen, press the down volume key to switch the alert for incoming calls and other events to vibrate alert, then silent alert. Press the up volume key to reset ring alert.

### 5.12 Viewing Your Phone Number

To view your phone number from the home screen, press (∎) (#).

While you are on a call, press **> My Tel. Numbers**.

Basics 17

5.13.1

5.10

### 5.13

16 Basics

Note: Your phone number must be stored on your SIM card to use this feature. To store your phone number on the SIM card, see page 51. If you do not know your phone number, contact your service provider.

5.13 Entering Text

Some features require you to enter information.

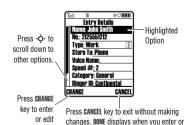

edit information.

For indicator 8 657 Press 🔳 to

**Entering Text** 

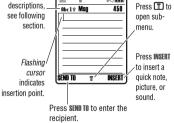

The message centre lets you compose and send text

#### 5.13.1 Choosing a Text Entry Mode

Multiple text entry modes make it easy for you to enter names, numbers, and messages. The mode you select remains active until you select another mode.

# **Choosing a Text Entry Mode**

Press *#* in any text entry screen to select one of the following entry modes: Primary The primary text entry mode (see the

|         | following section).               |  |
|---------|-----------------------------------|--|
| Numeric | Enter numbers only (see page 24). |  |
| Symbol  | Enter symbols only (see page 24). |  |

Secondary The secondary text entry mode (see below to set).

Alternatively, you can select a text entry mode in any text entry screen by pressing 🗐 > Entry Mode.

### Setting Up a Text Entry Mode

Press 🔳 > Entry Setup from any text entry screen. Select Primary Setup or Secondary Setup, and choose:

ITAP Let the phone predict each word as you press keys (see page 22). Tap Enter letters and numbers by pressing a key one or more times.

| Enter letters, numbers, and symbols  |
|--------------------------------------|
| by pressing a key one or more times. |
| Hide the Secondary setting (only     |
| available for Secondary Setup).      |

### **Using Capitalisation**

Tap Extended

None

Press () in any text entry screen to change text case. The following indicators show capitalisation status:

| abc = no capital letters  | Abc = capitalise next letter |
|---------------------------|------------------------------|
|                           | only                         |
| ABC = all capital letters |                              |

#### **Text Entry Mode Indicators**

When you select the Primary or Secondary text entry mode, the following indicators identify the text entry setting:

| Primary    | Second. |                                     |
|------------|---------|-------------------------------------|
| 1          | 2       | Tap, no capital letters             |
| <b>1</b> û | 21      | Tap, capitalise next letter<br>only |

information.

| <b>abc</b> = no capital letters | <b>Abc</b> = capitalise next lette<br>only |
|---------------------------------|--------------------------------------------|
| ORC - all capital letters       |                                            |

### 

| Primary | Second. |                                   |
|---------|---------|-----------------------------------|
| 1†      | 21      | Tap, all capital letters          |
| 1       | 2       | iTAP, no capital letters          |
| 112     | 22      | iTAP, capitalise next letter only |
| 11      | 21      | iTAP, all capital letters         |

Two other indicators identify Numeric (123) or Symbol (@%) entry modes.

### 5.13.2 Using Tap Mode

This is the standard mode for entering text on your phone.

Regular Tap mode cycles through the letters and number of the key you press. Tap Extended also cycles through additional symbols as shown in the chart on page 22.

### **Using Tap Mode**

| Press |                                   | То                                                                        |
|-------|-----------------------------------|---------------------------------------------------------------------------|
| 1     | A keypad key one<br>or more times | select a letter, number, or symbol                                        |
| 2     | keypad keys                       | enter remaining characters                                                |
|       |                                   | Tip: Press •♀• right to accept a word completion, or 💌 to insert a space. |
| 3     | OK key                            | store the text                                                            |
|       |                                   |                                                                           |

In a text entry screen, you can press *±* to switch entry modes. If Tap or Tap Extended is not available as the Primary or Secondary entry mode, see page 19.

### **Using Tap Mode**

When you enter text with Tap or Tap Extended, the soft key functions change.

When you enter 3 or more characters in a row, your phone may guess the rest of the word. For example, if you enter prog you might see:

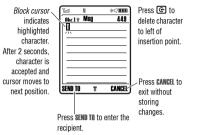

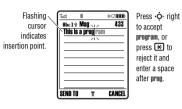

If you want a different word (such as **progress**), continue pressing keypad keys to enter the remaining characters.

20 Basics

### 5.13.3

#### **Character Chart**

Use this chart as a guide for entering characters with **Tap Extended**.

| 1   | .?!,@':;()&"~10;;%£\$¥¤€+x*/              |
|-----|-------------------------------------------|
|     | \ [ ] = > < # §                           |
| 2   | a b c 2 á à â ã ç æ                       |
| 3   | d e f 3 é è ê ë                           |
| 4   | g h i 4 í î ï                             |
| 5   | j k l 5                                   |
| 6   | m n o 6 ñ ó ò ô õ œ                       |
| 7   | pqrs7                                     |
| 8   | tuv8úùûü                                  |
| 9   | w x y z 9                                 |
| 0   | change text case, for capital letters     |
| ×   | enter a space (hold to enter a return)    |
| (#) | change text entry mode (hold for default) |

## Using iTAP™ Mode

**Note:** This chart may not reflect the exact character set available on your phone. In an email address or URL editor, first shows common characters for that editor.

#### **Tap Text Entry Rules**

- Press a keypad key repeatedly to cycle through its characters.
- Press • left or right to move the flashing cursor to the left or right in a text message.
- The first character of every sentence is capitalised. If necessary, press - o down to force the character to lowercase before the cursor moves to the next position.

### 5.13.3 Using iTAP™ Mode

iTAP<sup>TM</sup> software provides a predictive text entry mode that lets you enter a word using one keypress per letter. This can be faster than Tap, because your phone combines the keypresses into common words.

## Using iTAP™ Mode

For example, if you press (7)(7)(6)(4), letter combinations that match your keypresses display:

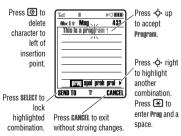

If you want a different word (such as **Progress**), continue pressing keypad keys to enter the remaining characters.

#### Entering Words

In a text entry screen, you can press ≇ to switch entry modes. An indicator shows which mode is active (see page 19). If ITAP mode is not available as the Primary or Sacendary entry mode, see page 19.

To

| Pres | S      |      |      |
|------|--------|------|------|
| 4    | kownad | kovo | lono |

| 1 | keypad keys (one<br>press per letter) | show possible letter<br>combinations at the bottom of<br>the screen |
|---|---------------------------------------|---------------------------------------------------------------------|
| 2 | •Ģ• left or right                     | highlight the combination you want                                  |

....

Basics 21

5.13.3

### 5.13.4

#### 

If you enter a word your phone does not recognise, the phone stores it to use as one of your word options. When you fill memory space for unrecognised words, your phone deletes the oldest words to add new words.

### 5.13.4 Using Numeric Mode

In a text entry screen, press II to switch entry modes until the **123** (Numeric) indicator displays.

24 Basics

### Using Numeric Mode

Press keypad keys to enter the numbers you want. When you finish entering numbers, press 🖅 to switch to another entry mode.

#### 5.13.5 Using Symbol Mode

In a text entry screen, press B to switch entry modes until the @% (Symbol) indicator displays.

| P | ress                                  | То                                                    |
|---|---------------------------------------|-------------------------------------------------------|
| 1 | keypad keys (one<br>press per symbol) | show possible symbols at the<br>bottom of the display |
| 2 | . ••• left or right                   | highlight the symbol you want                         |

| - | ÷ ion or right | inginight the officer fou than |
|---|----------------|--------------------------------|
| 3 | SELECT key     | enter the highlighted symbol   |
|   |                |                                |

#### Symbol Chart

Use this chart as a guide for entering characters with symbol mode.

|   | .?!,@':;()&"~10¿;%£\$¥¤€+x*/<br>\[]=><#§ |
|---|------------------------------------------|
| 2 | @_\αβ                                    |

### **Deleting Letters and Words**

| 3 | /:;δΔεφΦ                                    |
|---|---------------------------------------------|
| 4 | "&'γΓηι                                     |
| 5 | ()[]{}κλΛ                                   |
| 6 | ¿ į ~ μ ν ω Ω                               |
| 7 | $<> = \pi \Pi \rho \sigma \Sigma$           |
| 8 | \$£¥¤€θΘτυ                                  |
| 9 | # % * ζξΞχψΨ                                |
| 0 | + - x * / = > < # §                         |
| * | enter a space (hold to enter a return)      |
| # | change text entry method (hold for default) |
|   |                                             |

**Note:** This chart may not reflect the exact character set available on your phone. In an email address or URL editor, first shows common characters for that editor.

### 5.13.6 Deleting Letters and Words

Place the cursor to the right of the text you want to delete, and then:

Action Press 🔄 to delete one letter at a time.

Hold C to delete the entire message.

### 5.13.7 Copying, Cutting, and Pasting Text

Press 🔳 from a text entry screen to display these options:

| Option        | Description                                                               |
|---------------|---------------------------------------------------------------------------|
| Copy Text     | Copy the text you are about to highlight (see "Highlighting Text" below). |
| Copy All Text | Copy all text in the editor.                                              |
| Cut Text      | Cut the text you are about to highlight (see "Highlighting Text" below)   |
| Cut All Text  | Cut all text in the editor.                                               |
| Paste         | Paste the text you cut or copied.                                         |
| Undo          | Undo the last copy, cut, or paste in the current text editor.             |

Basics 25

### 5.13.7

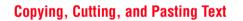

Note: Copy All Text also displays in the menu (press I) when you are viewing details for a Contacts entry, Calondar event, Browser page, text message, or Recent Calls entry.

#### **Highlighting Text**

In a text editor, to highlight and copy or cut text:

| > Copy Text or Cut Text                                                     |  |  |
|-----------------------------------------------------------------------------|--|--|
| <b>To</b><br>scroll to the beginning of the text<br>you want to copy or cut |  |  |
| turn on the highlighting marker                                             |  |  |
| scroll to the end of the text you want to copy or cut                       |  |  |
| copy or cut the text you selected                                           |  |  |
| You can now paste the text in another location or file.                     |  |  |
|                                                                             |  |  |

Text remains on your clipboard, available to paste, until you copy or cut other text or until you turn off your phone.

## 5.13.6

### Camera

You can do much more with your phone than make and receive calls! This section describes some of your phone's highlight features.

D I O

-.01 2\*\*\*

Camera

Key

### 6.1 Taking and Sending a Photo

To activate your phone's camera, press the camera key on the right side of your phone.

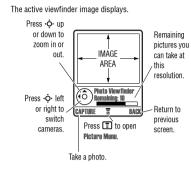

Camera 27

6.2

### 6.1

### Taking and Sending a Photo

| Press<br>1 CAPTURE key |                            | <b>To</b><br>take a photo                             |  |  |
|------------------------|----------------------------|-------------------------------------------------------|--|--|
|                        |                            | Tip: Press Ӿ to turn the light on or off              |  |  |
| 2                      | <b>OPTIONS</b> key         | view storage options                                  |  |  |
|                        |                            | If you choose to store the photo, continue to step 3. |  |  |
|                        | or                         |                                                       |  |  |
|                        | DISCARD key                | delete the photo and return to active viewfinder      |  |  |
| 3                      | • <b>ộ</b> ∙ up or<br>down | scroll to an option                                   |  |  |
| 4                      | SELECT key                 | select the option                                     |  |  |

Press  $\fbox$  to open the Pletures Menu when the camera is active. The menu can include the following options:

| Option                      | Description                                                                                                    |
|-----------------------------|----------------------------------------------------------------------------------------------------|
| Go To Pictures              | View pictures and photos stored on<br>your phone.                                                                                                  |
| Memory Card/Phone<br>Memory | Select the memory card or the phone memory as storage location.                                                                                    |
| Internal / External<br>View | Switch between the internal (self-<br>portrait) and external cameras.                                                                              |
| Auto-Timed Capture          | Set a timer for the camera to take a photo.                                                                                                    |
| Light                       | Turn the camera light on or off.                                                                                                    |
| Adjust Brightness           | Change the image brightness.                                                                                                    |
| Pictures Setup              | Open the setup menu to adjust picture and video settings.                                                                                          |
| View Free Space             | See how much memory remains for storing pictures.                                                                                                  |
|                             | Go To Pictures<br>Memory Card/Phone<br>Memory<br>Internal / External<br>View<br>Auto-Timed Capture<br>Light<br>Adjust Brightness<br>Pictures Setup |

Tip: To assign a stored picture to a contacts entry, open the entry and press (□) > Edit > Picture. You cannot assign pictures to entries stored on your SIM card.

### **Using Photos and Pictures**

#### 6.2 Using Photos and Pictures

You can send your photos to other mobile phone users or email addresses, assign photos to specific contacts entries, and use them as wallpaper or screen saver images.

#### 6.2.1 Downloading Pictures

Your phone may contain predefined photos, pictures, and animations. You can download and store additional images on your phone.

If you are unable to establish a network connection with Vodafone live!, contact your service provider.

**Note:** The files that you download or receive as attachments might have a lock that keeps you from saving them on external memory, forwarding them, or editing them.

To download a picture from Vodafone live!, see page 39. To store a picture from a message, see page 66.

#### 6.2.2 Viewing and Managing Pictures

To view a photo, picture, or animation stored on your phone:

Find the Feature 🔳 > My Items > Pictures

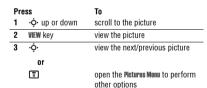

Tip: You can change the way your picture list displays using the Setup option in the Pictures Menu.

Press (I) to open the **Pictures Menu** from the picture list. The menu can include the following options:

| Option                | Description                                                                                                 |  |
|-----------------------|----------------------------------------------------------------------------------------------------|--|
| Send in Message       | Insert selected picture in a new message.                                                                   |  |
| Vodafone live! Studio | Shortcut to Vodafone live! Studio.                                                                          |  |
| Send Postcard         | Send the picture to the<br>server for printing. You<br>receive a text message<br>when the picture is ready. |  |

### **Sending a Postcard**

| Option             | Description                            |  |
|--------------------|----------------------------------------|--|
| Memory Card/Phone  | Switch between the phone memory or     |  |
| Memory             | the memory card.                       |  |
| Apply as           | Set the picture as your phone's        |  |
|                    | Wallpaper or Screen Saver image.       |  |
| Zoom               | Zoom in or out on the video.           |  |
| New                | Capture a new picture or create an     |  |
|                    | album of stored pictures.              |  |
| Details            | View picture information.              |  |
| Rename             | Rename the picture.                    |  |
| Delete             | Delete the selected picture or marked  |  |
|                    | picture(s).                            |  |
| Mark               | Mark the picture to move, copy, send   |  |
|                    | or delete it.                          |  |
| Mark All           | Mark all pictures to move, copy, send, |  |
|                    | or delete them.                        |  |
| Assign to Category | Assign the picture to a defined        |  |
|                    | category.                              |  |

| Option          | Description                                               |
|-----------------|-----------------------------------------------------------|
| Pictures Setup  | Open the setup menu to adjust picture and video settings. |
| View Free Space | View memory space available for<br>storing pictures.      |

#### Automatical resizing of pictures

Note that if you want to insert a picture to be sent with an MMS message, pictures above 100K in size will automatically be resized to VGA resolution when sent to another phone. If the picture is sent to an email address or another application, or as a postcard, it will retain the original resolution provided that the maximum message size is 300K.

The original pictures will be stored in original size in the Pictures Menu.

If sending of the message fails, the message and the attached picture(s) will be saved in the outbox.

#### 6.3 Sending a Postcard

The Vodafone live! Postcard service allows you to send a picture as an MMS, which will be delivered as a real postcard

### Sending a Postcard

to a street address. You can send a picture that you have just taken, or a picture that has already been saved to your phone. You can also include a personal greeting to the postcard.

| Find the Feature | 1 | > Messages > Create Message<br>> New livel Postcard |
|------------------|---|-----------------------------------------------------|
|                  | Ī | > Contacts > As Postcard                            |
|                  | 1 | > My Items > Pictures                               |

> As Postcard

You can also access this option after you have taken a picture. Press OPTIONS and select As Postcard.

Please note that the different steps when sending the postcard may differ slightly depending on whether you are in the My Items, Contacts or Messages Menu. The following describes the steps for editing the Postcard from the Messages Menu.

Find the Feature 🗐 > Messages > Create Message

> New livel Postcard

enter your greeting text 2 keypad keys Note: The maximum length for the greeting text is 200 characters. 3 To go to MMS Select Insert > Picture and select either a picture that has been saved earlier, or a picture you have just taken and press SELECT If the intended recipient already contains complete address information in the contacts list, do the following: select the address of the recipient from your Contacts Note: Only contacts entries that contain complete address information will show in the list. See "Inserting a new address entry" on page 32 for inserting a new address entry.

select the New livel Postcard option

and go to the Postcard editor

To

Camera 31

6.4

### 6.3

30 Camera

# Sending a Postcard

#### Press

#### 5 • \$\overline{O} • up or down scroll to the name of the person you wish to send the postcard to 6 . ♠ centre key select the recipient's name Note: You can select more than one recipient for your postcard. 7 BACK return back to the Postcard editor 8 . ♠ centre key go to the Postcard Menu 9 •Ô• up or down select Insert to insert a picture 10 Picture/New Picture select either a picture that has been saved earlier, or a picture you have just taken and press SELECT ti send send the postcard when you have inserted the picture and the recipient(s) address(es)

To

#### Inserting a new address entry

If your Contacts does not have the intended recipient's address, insert a new address by selecting ADDRESS and New Address Entry. Define the following information:

| Option       | Description                            |
|--------------|----------------------------------------|
| Name:        | enter the recipient's name (mandatory) |
| Street 1:    | enter the street name (mandatory)      |
| Street 2:    | continue the street name (optional)    |
| City:        | enter the city name (mandatory)        |
| State:       | enter the state name (optional)        |
| Postal code: | enter the postal code (optional)       |
| Country:     | enter the country name (optional)      |

Once you have entered all mandatory fields, press DONE. The phone will ask you whether you want to save the postal address to Contacts.

Select NO to return to the Address To Menu and send the postcard without saving the recipient's address.

## **Recording Video Clips**

Select YES to save the address and select whether you want the address to be saved either with Phone Number or Email Address.

After entering all necessary information, press DONE to return to the Address To Menu.

#### 6.4 Recording Video Clips

#### To record a video on your phone:

Press

1 SELECT

Menu

4 ADDRESS

Find the Feature 🗐 > My Items > Record Video

#### The active viewfinder image displays.

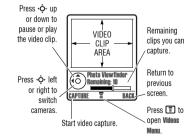

### **Using Video Clips**

Point the camera lens at the video subject, then:

#### Press То 1 CAPTURE key start the video Tip: You can press the PAUSE key to pause video capture. 2 STOP key stop the video 3 OPTIONS key view storage options If you choose to store the video, continue to step 4. ٥r delete the video and return to active **DISCARD** kev viewfinder 4 •Ô• up or scroll to an option down 5 SELECT kev select the option

Press (E) to open the Videos Menu when the camera is active. The menu can include the following options:

#### 34 Camera

#### Option Description Go To Videos View videos stored on your phone. Switch between the phone memory or Memory Card/Phone Memory the memory card (only present when memory card is inserted). Switch between the internal (self-Internal / External View portrait) and external cameras. Video Setup Open the setup menu to adjust picture and video settings. **View Free Space** See how much memory remains for storing videos.

#### 6.5 Using Video Clips

You can download video clips with Vodafone live!, and receive video clips in multimedia messages.

#### 6.5.1 Downloading Video Clips

To download a video clip with Vodafone live!, see page 39. To store a video clip from a message, see page 66.

### **Viewing and Managing Video Clips**

| 6.5.2 Viewing and          | Managing      | Video | Clips |
|----------------------------|---------------|-------|-------|
| To play a video clip store | ed on your ph | one:  |       |

| Find the Feature |                        | <b>=</b> | > My Items > Videos   |
|------------------|------------------------|----------|-----------------------|
| Pr               | ess                    | To       |                       |
| 1                | • <b>ộ∙</b> up or down | scro     | II to the video clip  |
| 2                | PLAY key               | star     | t video clip playback |

During video clip playback, press 🗊 to open the Videos Menu to perform various operation on the video:

| Option                | Description                             |
|-----------------------|-----------------------------------------|
| Play Full Screen      | Stretch the video to fill the display.  |
| Send in Message       | Insert selected video in a new message. |
| Vodafone live! Studio | Shortcut to Vodafone live! Studio.      |
| Zoom                  | Zoom in or out on the video.            |
| New                   | Capture a new video.                    |
| Details               | View video information.                 |
| Delete                | Delete the selected video.              |

| 6 | • | 5 | • | 2 |  |
|---|---|---|---|---|--|
|   |   |   |   |   |  |

| Option             | Description                                         |
|--------------------|-----------------------------------------------------|
| Mark               | Mark the video to move, copy, send or delete it.    |
| Mark All           | Mark all video to move, copy, send, or delete them. |
| Assign to Category | Assign the video to a defined category.             |
| Video Setup        | Open the setup menu to adjust video settings.       |
| View Free Space    | View memory space available for<br>storing videos.  |

### 6.6 Making Video Calls

With your phone you can make a video call to someone else who has a video phone and see each other while you talk. Please note that both participating in the video call have to be on the 36 network and in the 36 coverage area

Camera 35

6.7

### 6.6.1

#### 6.6.1 Making a Video Call

#### A quick guide to making a video call

| Press |             | То                                                         |
|-------|-------------|------------------------------------------------------------|
| 1     | keypad keys | dial the phone number                                      |
| 2     | Þ           | make the call                                              |
| 3     | •           | end the call and "hang up" the phone when you are finished |

### Options During an Active Video Call

### **Swapping Views**

| Press     | То                                              |  |  |
|-----------|-------------------------------------------------|--|--|
| SWAP VIEW | swap between the primary and                    |  |  |
|           | the secondary video area during<br>a video call |  |  |

During an active video call, there are two video areas on your phone display. The primary video area shows your image (or the selected "Camara OHT" image) and the secondary video area shows your recipient's image. You can swap between the

### Making a Video Call

video areas to place your image onto the secondary video area, and the recipient's image onto the primary video are.

#### **Selecting Applications**

| Press      | То                                               |
|------------|--------------------------------------------------|
| SELECT APP | access other applications during<br>a video call |

During an active video call, you can access other applications, such as **tontacts**, **falendar**, **My Items**, or the **Browser**. You can also send and receive messages during a video call, or start a new video call.

#### Video Call Menu

Find the Feature 🔳 > Video Call Menu

## Connecting Your Phone to Another Device

| Some of the options accessed from the Video Call Menu during |  |
|--------------------------------------------------------------|--|
| an active call inlude the following:                         |  |

| Press                       | То                                                                                                    |
|-----------------------------|----------------------------------------------------------------------------------------------------|
| Select Application          | access applications during an active call, such as Contacts, Calendar or Browser.                                                                                         |
| Camera On/Camera Off        | change whether you want the<br>Camera to be on or off                                                                                                    |
| External View/Internal View | If the Camera is on, select the<br>view from which the image is<br>captured                                                                                               |
| Hold/Resume                 | If the Camera is off, put audio on<br>hold to be able to e.g. change<br>different image as your "Camera<br>Off" image. Select Resume to return<br>to the Video Call Menu. |
| Audio Mute/Unmute Audio     | stop sending video image<br>temporarily. Select <b>Unmute Audio</b> to<br>resume sending the video image.                                                                 |
| Swap View                   | change between the primary and<br>secondary video area on your<br>phone display                                                                                           |

| Press               | То                                                                                                    |
|---------------------|----------------------------------------------------------------------------------------------------|
| Brightness/Contrast | adjust the brightness/contrast<br>level of the display. This does not<br>affect the outgoing video image.            |
| Setup               | set up camera settings:                                                                                              |
|                     | - select <b>Mirror</b> so that the camera<br>captures a "mirror" image (only<br>applicable in <b>Internal View</b> ) |
|                     | - select <b>Status Icons</b> to turn status icons <b>On/Off</b> in the viewfinder                                    |
|                     | - select Lightning Conditions to setup<br>the display: Automatic, Sunny, Cloudy,<br>Indoor, or Night                 |

### 6.7 Connecting Your Phone to Another Device

You can connect your phone to a computer or hand-held device using a:

USB cable

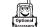

### 6.5

### 6.7.1

### Setting Up a Cable Connection

### Action

2 Plug the other end—the USB connection—into the USB port on the device.

# laws and regulations on the use of these products.6.7.1 Setting Up a Cable Connection

Note: Not all devices are compatible with all types of

connections. Check your external device for specifications.

The use of mobile devices and their accessories may be

prohibited or restricted in certain areas. Always obey the

Attach a Motorola Original<sup>™</sup> USB cable to the phone and external device as follows.

**Note:** Check your computer or hand-held device to determine the type of cable you need.

### Action

1 Plug the end of the cable with the Motorola logo into the phone's accessory connector port. Make sure that the logo and the phone are both facing you.

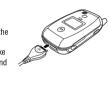

38 Camera

### Vodafone live!

#### 7.1 Vodafone live!

Your phone has been customised to give access to Vodafone live!. Visit www.vodafone.com for additional information about the services Vodafone live! offers.

To connect to the Vodafone live! service, press the Vodafone live! key on your handset. If you have any problems connecting to Vodafone live!, please contact Vodafone.

> Vodafone livel

Find the Feature 0 Ē

You have the following options while browsing:

| Option            | Description                                                                                |  |  |
|-------------------|--------------------------------------------------------------------------------------------|--|--|
| Bookmarks         | Preconfigured shortcuts to items such<br>as Ringtones, Pictures, News, Sport<br>and Games. |  |  |
| Enter URL         | Go to a requested page.                                                                    |  |  |
| Browser settings  | Change Vodafone live! settings.                                                            |  |  |
| History           | View a list of recently viewed pages.                                                      |  |  |
| Internet Profiles | Set up Vodafone live! profiles.                                                            |  |  |

You can also download pictures, videos, ringtones and games from Vodafone live! and install them on your phone.

The Vodafone live! lets you access Web pages and Webbased applications on your phone. Contact Vodafone to set up access, if necessary.

Your phone may use a 3G bringing improved quality, sound, pictures and videos, as well as increased speed when downloading games and ringtones. This connection is

indicated by a 3 indicator.

Alternatively, your phone may use a high-speed General Packet Radio Service (GPRS) network connection. This type

of connection is identified by a 🖻 (GPRS) indicator in the home screen that disappears when you start Vodafone live!. If you see an () (in-call) indicator during a Vodafone live! session, your phone is using a standard voice connection. The type of network connection your phone uses depends on your service provider's network. Your network connection charges may vary depending on the type of connection used.

Note: Some features on your phone might open Vodafone live! automatically.

Vodafone live! 39

7.1.4

### 7.1.1

### **Starting Vodafone live!**

| 7 | 1   | 1.1 | Ct- | arti  | ina | V | lod | a | ion  | 5 I | ive! | Ľ |
|---|-----|-----|-----|-------|-----|---|-----|---|------|-----|------|---|
| 1 | . 1 |     | ັວເ | 1 I U | шų  | V | υu  | a | UIII | 51  | IVE  |   |

| Press |                         | То                                            |
|-------|-------------------------|-----------------------------------------------|
| 1     | 0                       | start the Vodafone live!                      |
| 2     | • <b>ộ</b> ∙ up or down | scroll to a bookmark, service, or application |
| 3     | SELECT key              | select the item                               |
|       |                         |                                               |

Shortcut: If you open a text message with a Web address (URL) embedded in it, you can press 🔳 > Go To to launch Vodafone live! and go directly to the URL.

If you are unable to establish a network connection with Vodafone live!, contact your service provider.

### 7.1.2 Interacting With Web Pages

| Press                   | То                                                     |  |  |
|-------------------------|--------------------------------------------------------|--|--|
| • <b>ộ</b> ∙ up or down | scroll through text, or highlight a<br>selectable item |  |  |
| SELECT key              | select the highlighted item                            |  |  |

То keypad keys, followed enter information

Press

| by the OK key | Tip: Press 🔄 to delete one<br>letter at a time if you make a<br>mistake. |
|---------------|--------------------------------------------------------------------------|
| BACK key      | go back to the previous page                                             |
| 1             | open the Browser Menu                                                    |

#### 7.1.3 Downloading Objects From a Web Page

You can download a picture, sound, or other object from a Web page by selecting its link. You can store these media objects on your phone, and use them as wallpaper images. screen saver images, and event alerts.

- · The files that you download or receive as attachments might have a lock that keeps you from saving them on external memory, forwarding them, or editing them.
- If you receive a call during the download, press the SWAP key to answer the call without ending the download.
- To end a download in progress, press 🖚.

# **Selecting or Creating a Web Session**

#### 7.1.4 Selecting or Creating a Web Session

Use this feature to select or create a Web session, or network connection profile. You can use different Web sessions to connect to Vodafone live! in different ways.

**Find the Feature** > Vodafone live! > Internet Profiles

Contact your service provider to obtain Web session settings, if necessary,

### 7.1.5 Running Vodafone live! in the Background

Some phones are set up to run Vodafone live! in the background when the phone registers with a network. This lets your phone display information services messages sent by your service provider (such as stock updates, news headlines, or sports scores). These types of services typically are available through subscription from your service provider.

#### Setting Up Vodafone live! Messages

| Find the Feature | Ī | > Messages > Browser Msgs   |
|------------------|---|-----------------------------|
|                  | Ī | > Brwsr Msg Setup > Service |

| Option      | Description                                                            |
|-------------|------------------------------------------------------------------------|
| Off         | Stop all Vodafone live! messages.                                      |
| Receive All | Allow all Vodafone live! messages.                                     |
| Restricted  | Allow only Vodafone live! messages<br>from your service centre number. |

### Learning to Use Your Phone

See page 1 for a basic phone diagram.

#### 8.1 Using the Display

The home screen is displayed when you are not on a call or using the menu. You must be in the home screen to dial a phone number.

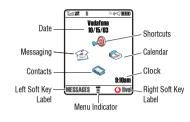

Press the 5-way navigation key (••) left, right, up, or down to select one of the menu feature icons. If you select a menu icon by mistake, press 🖚 to return to the home screen.

Note: Your home screen may look different from the display shown above. For example, your service provider may hide the menu feature icons to allow a better view of the wallpaper image. You can still select the menu icons when they are hidden from view.

The  $\equiv$  (menu) indicator indicates that you can press the menu key ()) to enter the main menu.

Labels at the bottom corners of the display show the current soft key functions. Press the left soft key or right soft key to perform the function indicated by the left or right soft key label.

### **Using the Display**

The following status indicators can display:

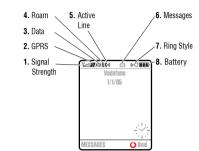

#### 1. Signal Strength Indicator

Vertical bars show the strength of the network connection. You cannot make or receive calls when the T (no signal) indicator or YØ (no transmit) indicator is displayed.

### 2 GPRS Indicator

Data (CSD) call

Shows that your phone is using a high-speed General Packet Radio Service (GPRS) network connection. GPRS allows faster data transfer speeds Indicators can include:

GPRS PDP context 🛋 = GPRS attach activate cm = GPRS packet data

available

#### 3. Data Transmission Indicator

Shows connection and data transmission status. Indicators can include:

| ේ <sup>තු</sup> = secure packet data<br>transfer | ↔ = unsecure packet data transfer  |
|--------------------------------------------------|------------------------------------|
| secure application<br>connection                 | unsecure application<br>connection |
| 🖾 = secure Circuit Switch                        | = unsecure CSD call                |

Learning to Use Your Phone 43

8.2

### 8.1

# Using the Display

#### 4. Roam Indicator

- Shows when your phone is seeking or using ٦. another network outside your home network. . Indicators can include:
- = 3G home 📲 = 3G roam = 2.5G home 🜇 = 2.5G roam I = 2G home 🖫 = 2G roam

42 Learning to Use Your Phone

#### 5. Active Line Indicator

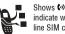

Shows 🐼 to indicate an active call, or 💌 to indicate when call diverting is on. Icons for dualline SIM cards can include:

(1 = line 1 active (2 = line 2 active Gr = line 1 active, call S₂ = line 2 active, call divert on divert on

🖂 = text message ■ = voice and text message

### 7. Ring Style Indicator

6. Message Indicator

Shows the ring style setting

| («∽ = loud ring        | ণ্ব = soft ring                                                                                                    |
|------------------------|----------------------------------------------------------------------------------------------------|
| ≹েই = vibrate and ring | Image: Second state and second states and second states and se |
| IIII = vibrate         | Ø\$] = silent                                                                                                    |

### 8. Battery Level Indicator

Vertical bars show the battery charge level. Recharge the battery when Low Battery displays and the battery alert sounds.

# **Using the 5-Way Navigation Key**

### 8.2 Using the 5-Way Navigation Key

menu item.

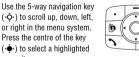

Nav %∣ Key

#### 8.3 Using Menus

From the home screen, press 🔳 to enter the main menu.

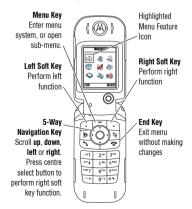

Learning to Use Your Phone 45

### 8.1

8

Displays when you receive a new message. Indicators can include: 

44 Learning to Use Your Phone

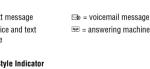

### 8.3.1

### Selecting a Menu Feature

to and select items. Press the left/right soft keys to select the

functions listed in the bottom left and right corners of the

8.3.2 Selecting a Feature Option

display.

Press  $\cdot \hat{\mathbf{\Phi}}$  to scroll to and highlight a menu feature icon in the main menu. The following icons may display in the main menu, depending on your service provider and service subscription options.

| lcon      | Feature        | lcon       | Feature        |
|-----------|----------------|------------|----------------|
| <b></b>   | Games and More | ٨          | Vodafone live! |
| 2         | Media Player   | 6          | Messages       |
| <b>6</b>  | Camera         | (fr        | My Items       |
| 8         | Organiser      | $\diamond$ | Contacts       |
| <b>\$</b> | Shortcuts      | -          | Call Logs      |
| ŝ         | Settings       |            |                |

#### 8.3.1 Selecting a Menu Feature

To select a menu feature, starting from the home screen:

Find the Feature Secont Calls > Dialled Calls

This example shows that from the home screen, you must press [], scroll to and select B Recent Calls from the main menu, then scroll to and select Dialled Calls. Press  $\dot{\diamondsuit}$  to scroll

#### 46 Learning to Use Your Phone

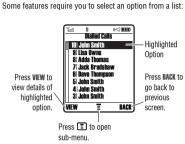

Press • \$\overline{\phi}\$+ to scroll up or down to highlight the option you want.

### **Using Special Keys**

- In a numbered list, press a number key to highlight the option.
- In an alphabetised list, press a key repeatedly to cycle through the letters on the key and highlight the closest matching list option.
- When an option has a list of possible values, press •\$\u00f3v left or right to scroll through and select a value.
- When an option has a list of possible numeric values, press a number key to set the value.

### 8.4 Using Special Keys

Your phone has special keys that give you quick access to common tasks.

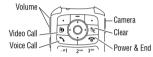

- Volume Keys: Adjust earpiece volume during a call, or ringer volume from the home screen (see page 16).
- Smart Key: Perform the most likely action in any display.
- Video Call Key: Make a video call to a number you entered (see page 35).
- Voice Call Key: Make a voice call to a number you entered (see page 16).
- Camera Key: Display the camera viewfinder (see page 27).
- **Clear Key:** Delete one character or move back one screen in the browser.
- Power & End Key: Turn phone on and off, end calls or exit the menu system (see page 16).

### 8.5 Using the External Display

When the flip is closed, the external display shows time and phone status information. It also displays messages to notify you of incoming calls and other events. See page 42 for

Learning to Use Your Phone 47

### 8.6

### Using the Handsfree Speaker

- descriptions of the status indicators that may appear in the external display.
- **Note:** You cannot make or receive calls when the phone is closed unless you attach a headset.

### 8.6 Using the Handsfree Speaker

When you activate your phone's integrated handsfree speaker, you can talk to the other party without holding the phone to your ear.

Press the **SPEAKER** key to turn the handsfree speaker on or off during a call.

When you turn the handsfree speaker on, your phone displays Speaker On in the home screen. The handsfree speaker remains on until you press the SPEAKER key again or turn the phone off.

**Note:** The handsfree speaker is disabled when you connect your phone to a handsfree car kit or headset accessory.

**8.7 Changing a Code, PIN, or Password** Your phone's 4-digit unlock code is originally set to 1234, and the 6-digit security code is originally set to 000000. Your

service provider may reset these codes before you receive your phone. If your service provider has not reset these codes, we

recommend that you change them to prevent others from accessing your personal information. The unlock code must contain 4 digits, and the security code must contain 6 digits.

You can also reset your SIM card PIN code or PIN2 code, if necessary.

To change a code or password:

Find the Feature 📳 > Settings > Security > New Passwords

### 8.8 Locking and Unlocking Your Phone

You can lock your phone manually or set the phone to lock automatically whenever you turn it off.

## **Locking Your Phone Manually**

To use a locked phone, you must enter the unlock code. A locked phone still rings or vibrates for incoming calls or messages, but you must unlock it to answer.

You can make emergency calls on your phone even when it is locked (see page 55).

#### 8.8.1 Locking Your Phone Manually

| Find | l the Feature | <ul> <li>&gt; Settings &gt; Security</li> <li>&gt; Phone Lock &gt; Lock Now</li> </ul> |  |
|------|---------------|----------------------------------------------------------------------------------------|--|
| Pr   | ess           | То                                                                                     |  |
| 1    | keypad keys   | enter your unlock code                                                                 |  |
| 2    | OK key        | lock the phone                                                                         |  |
|      |               |                                                                                        |  |

### 8.8.2 Unlocking Your Phone

Your phone's unlock code is originally set to 1234. Many service providers reset the unlock code to the last 4 digits of your phone number.

### 8.8.1

At the Enter Unlock Code prompt:

| Pre | SS          | То                     |
|-----|-------------|------------------------|
| 1   | keypad keys | enter your unlock code |
| 2   | OK key      | unlock your phone      |

### 8.8.3 Setting Your Phone to Lock Automatically

| You can set your phone to lo | ock every time you turn it off: |
|------------------------------|---------------------------------|
|------------------------------|---------------------------------|

| Find the Feature | Ī  | > Settings > Security<br>> Phone Lock > Automatic Lock<br>> On |
|------------------|----|----------------------------------------------------------------|
| Press            | To |                                                                |

| Pres | SS          | То                      |
|------|-------------|-------------------------|
| 1    | keypad keys | enter your unlock code  |
| 2    | OK key      | activate automatic lock |

### 8.9 If You Forget a Code, PIN, or Password

Your phone's 4-digit unlock code is originally set to 1234, and the 6-digit security code is originally set to 000000.

Many service providers reset the unlock code to the last 4 digits of your phone number before you receive your phone.

If you forget your unlock code, try entering 1234 or the last 4 digits of your phone number. If that does not work, at the Enter Unlock Code prompt:

| Pre | ess         | То                             |
|-----|-------------|--------------------------------|
| 1   | 1           | display the unlock code bypass |
|     |             | screen                         |
| 2   | keypad keys | enter your security code       |
| 3   | OK key      | submit your security code      |

If you forget your security code, SIM card PIN code, or PIN2 code, contact your service provider.

50 Learning to Use Your Phone

### **Setting Answer Options**

### 9.4 Setting Answer Options

You can use additional methods to answer an incoming call.

| Multi-Key      | answer by pressing any key  |
|----------------|-----------------------------|
| Open to Answer | answer by opening the phone |

To activate or deactivate an answer option:

| Find the Feature | J  | > Settings > In-Call Setup<br>> Answer Options |
|------------------|----|------------------------------------------------|
| Press            | То |                                                |

#### Press

| 1 | • <b>ộ</b> ∙ up or down | scroll to Multi-Key or Open to Answer |
|---|-------------------------|---------------------------------------|
| 2 | CHANGE key              | select the option                     |
| 3 | • <b>ộ</b> ∙ up or down | scroll to On or Off                   |
| 4 | SELECT key              | confirm the setting                   |

### 9.5 Setting a Wallpaper Image

You can set a photo, picture, or animation as a wallpaper (background) image in your phone's home screen. The

#### 52 Setting Up Your Phone

wallpaper image displays as a faint watermark in text and menu displays.

Note: When you set an animation as a wallpaper image, only the first frame of the animation displays.

#### 🗐 > Personalise > Wallpaper Find the Feature

| Setting | Description                                                                   |
|---------|-------------------------------------------------------------------------------|
| Picture | Select the picture or animation for the background image in your home screen. |
| Layout  | Select Centre, Tile, or Fit-to-screen.                                        |

### 9.6 Setting a Screen Saver Image

You can set a photo, picture, or animation as a screen saver image.

The screen saver image displays when the phone is on and no activity is detected for a specified time period. The image shrinks to fill the display, if necessary. An animation repeats for one minute, then the first frame of the animation displays.

Tip: Turn off the screen saver to extend battery life.

| Setting | Up Your | Phone |
|---------|---------|-------|
|---------|---------|-------|

### 9.1 Storing Your Name and Phone Number

To store or edit your name and phone number information on vour SIM card:

| Find the Feature | Ī | > Settings > Phone Status |
|------------------|---|---------------------------|
|                  |   | > My Tel. Numbers         |

Shortcut: Press I # from the home screen to view or edit your name and phone number.

If you do not know your phone number, contact your service provider.

#### 9.2 Setting the Time and Date

Your phone uses the time and date for the Calendar.

Find the Feature 🗐 > Settings > Initial Setup > Time and Date

### 9.3 Setting a Ring Style

Your phone rings or vibrates to notify you of an incoming call or other event. This ring or vibration is called an alert.

You can select one of five different ring styles. The ring style indicator in the display shows the current ring style (see page 44). To set a ring style:

| Find the Feature |     | <b>.</b>                | > Ring Styles > Style |                      |
|------------------|-----|-------------------------|-----------------------|----------------------|
|                  | Pre | SS                      | То                    |                      |
|                  | 1   | • <b>ộ</b> ∙ up or down | scro                  | II to the ring style |
| -                | 2   | SELECT key              | sele                  | ct the ring style    |

Each ring style contains settings for specific event alerts, ringer ID, and ringer and keypad volume. To change these settings, press 🗊 > Ring Styles > style Detail.

- If you select the Silent ring style, your phone will not use Auto Answer (see page 72).
- Java<sup>™</sup> applications can make your phone vibrate or light up. You can turn off Ann Vibration and Ann Backlinht under 🗐 > Settings > Java Settings.
- · To turn off alerts for messages that arrive during a call, select 🗉 > Settings > In-Call Setup > Msg Alert > Not in Call.

Setting Up Your Phone 51

### **Setting Display Brightness**

**Find the Feature** 

| <b></b> | > Personalise > Screen Saver |  |
|---------|------------------------------|--|
|---------|------------------------------|--|

| Setting | Description                                                                                                    |
|---------|----------------------------------------------------------------------------------------------------|
| Picture | select the picture or animation for                                                                                                    |
|         | your screen saver                                                                                                    |
| Delay   | select how long your phone must be<br>inactive before the screen saver<br>picture displays                                                                 |
|         | <b>Note:</b> If this setting is longer than<br>your <b>Display Timeout</b> setting, then your<br>display will turn off before you see the<br>screen saver. |

### 9.7 Setting Display Brightness

Find the Feature 🗐 > Settings > Initial Setup > Brightness

### 9.8 Setting Display Colour

You can select the colour palette that your phone uses to display indicators, highlights, and soft key labels.

> Personalise > Colour Style

9.7

### 9.9 Adjusting the Backlight

Find the Feature

You can set the amount of time that the display and keypad backlights remain on, or turn off backlights to extend battery life

Caution: The Continuous setting can decrease battery life.

🗐 > Settings > Initial Setup Find the Feature > Backlinht

### 9.10 Setting Display Timeout

You can set the display to turn itself off when no activity is detected for a specified time period.

**Find the Feature** > Settinos > Initial Setup > Display Timeout

### **Calling Features**

For basic instructions on how to make and answer calls, see page 16.

### **10.1 Changing the Active Line**

R. Change the active phone line to make and receive calls from your other phone number. Note: This feature is available only for dual-line-

enabled SIM cards and is operator dependent ...

**Find the Feature** > Settings > Phone Status > Active Line

The active line indicator in the display shows the currently active phone line (see page 44).

#### 10.2 Redialling a Number

| Pre | ess                     | То                                   |
|-----|-------------------------|--------------------------------------|
| 1   | 2                       | view the dialled calls list          |
| 2   | • <b>ộ</b> ∙ up or down | scroll to the entry you want to call |

54 Calling Features

### To redial the number

### **10.3 Using Automatic Redial**

When you receive a busy signal, your phone displays Number Busy.

With automatic redial, your phone automatically redials the number. When the call goes through, your phone rings or vibrates one time, displays the message Redial Successful, and then connects the call.

To turn automatic redial on or off

Press

Press

Press

Ô

0

3 🔨

Find the Featu

activate the feature to redial a phone number. When you hear a busy signal and see Number Busy:

activate automatic redial 🔨 or RETRY key

### **Using Caller ID**

Your phone automatically redials the number. When the call goes through, your phone rings or vibrates one time, displays Redial Successful, and then connects the call.

### **10.4 Using Caller ID**

#### 10.4.1 Incoming Calls

Calling line identification (Caller ID) displays the phone number for incoming calls.

The phone displays the caller's name (and picture, if available) if the name is stored in your contacts, or Incoming Call when caller ID information is not available.

You can also set your phone to play a distinctive Ringer ID for specific entries stored in your contacts. For more information, see page 68.

#### 10.4.2 Outgoing Calls

Option

Store

Nelete

Delete All

Hide ID/Show ID

Send Message

You can show or hide your phone number as an ID for the calls that you make.

While dialling (with digits visible in the display), press ■ > Hide ID/Show ID.

### 10.5 Turning Off a Call Alert

You can turn off your phone's incoming call alert before answering the call.

| Press             | То                 |
|-------------------|--------------------|
| either volume key | turn off the alert |

### **10.6 Calling an Emergency Number**

Your service provider programs one or more emergency phone numbers, such as 999, that you can call under any circumstances, even when your phone is locked or the SIM card is not inserted. Your service provider can program additional emergency numbers into your SIM card. However, your SIM card must be inserted in your phone in order to use the numbers stored on it. See your service provider for additional information on this issue.

Note: Emergency numbers vary by country. Your phone's preprogrammed emergency number(s) may not work in all locations and sometimes an emergency call cannot be placed due to network, environmental, or interference issues.

Calling Features 55

10.9

### 10.7

### **Dialling International Numbers**

То

| Pre | ess         | То                        |
|-----|-------------|---------------------------|
| 1   | keypad keys | dial the emergency number |
| 2   | 2           | call the emergency number |

#### **10.7 Dialling International Numbers**

Press and hold () to insert the local international access code (+) from which you are calling.

### **10.8 Viewing Call Logs**

| Your phone keeps lists of the calls you recently received and    |
|------------------------------------------------------------------|
| dialled, even if the calls did not connect. The lists are sorted |
| from newest to oldest entries. The oldest entries are deleted    |
| as new entries are added.                                        |
|                                                                  |

Shortcut: Press 5 from the home screen to view the Dialled Calls list.

**Find the Feature** 🗐 > Recent Calls

| 1 | • <b>ộ</b> ∙ up or down | scroll to Received Calls or Dialled Calls                                                          |
|---|-------------------------|----------------------------------------------------------------------------------------------------|
| 2 | SELECT key              | select the list                                                                                    |
| 3 | • <b>ộ</b> ∙ up or down | scroll to an entry                                                                                 |
|   |                         | <i>Note:</i> ✓ means the call connected.                                                           |
| 4 | 2                       | call the entry's number                                                                            |
|   |                         | Tip: Press and hold <b>\</b> for two<br>seconds to send the number as<br>DTMF tones during a call. |
|   | or                      |                                                                                                    |

number

make a video call to the entry's

## **Returning an Unanswered Call**

| Press<br>View/Store key                                | <b>To</b><br>if <b>View</b> displays above the left soft<br>key, this displays entry details |
|--------------------------------------------------------|----------------------------------------------------------------------------------------------|
|                                                        | if <b>Store</b> displays above the left soft key, this stores the entry in the contacts      |
| or                                                     |                                                                                              |
| Ξ                                                      | open the Last Calls Menu to perform<br>various operations on the entry                       |
| The Last Calls Menu can include the following options: |                                                                                              |

Description

next call.

Delete the entry.

Create a contacts entry with the number in the No. field.

Hide or show your caller ID for the

Open a new text message with the number in the To field.

Delete all entries in the list.

|   | Option        | Description                                          |
|---|---------------|------------------------------------------------------|
| ť | Add Digits    | Add digits after the number.                         |
|   | Attach Number | Attach a number from the contacts or call log lists. |
|   | Send Tones    | Send the number to the network as DTMF tones.        |
|   |               | This option displays only during a call.             |

### **10.9 Returning an Unanswered Call**

Your phone keeps a record of your unanswered calls, and displays X Missed Calls, where X is the number of missed calls.

| Pr | ess                     | То                          |  |
|----|-------------------------|-----------------------------|--|
| 1  | VIEW key                | see the received calls list |  |
| 2  | • <b>ộ</b> ∙ up or down | select a call to return     |  |
| 3  | 2                       | make the call               |  |
|    |                         |                             |  |

### 10.4

|     | 011 01 0 | 511                                         |
|-----|----------|---------------------------------------------|
| ıre | <b>:</b> | > Settings > Initial Setup<br>> Auto Redial |
|     |          |                                             |

When automatic redial is turned off, you can manually

To

### 10.10

### **Using the Notepad**

### 10.10 Using the Notepad

The most recent set of digits entered on the keypad are stored in your phone's notepad memory. This can be a phone number that you called, or a number that you entered but did not call. To retrieve the number stored in the notepad:

| Find the Feature | > Recent Calls > Notepad                                                             |  |
|------------------|--------------------------------------------------------------------------------------|--|
| Press            | <b>To</b><br>call the number                                                         |  |
| or               | call the number                                                                      |  |
| 1                | open the <b>Dialling Menu</b> to attach a<br>number or insert a special<br>character |  |
| or               |                                                                                      |  |
| STORE key        | create a contacts entry with the<br>number in the No. field                          |  |

### 10.11 Attaching a Number

While dialling (with digits visible in the display):

#### 58 Calling Features

#### Press To ■ > Attach Number attach a number from the contacts or call log lists **10.12 Calling with Speed Dial**

Each entry you store in your contacts is assigned a unique speed dial number. To see an entry's speed dial number, press  $\Box$  > **Contacts**, scroll to the entry, press the VIEW key. To speed dial a contacts entry:

#### Press To 1 keypad keys enter the speed dial number for the entry you want to call

| 2 | # | submit the number |
|---|---|-------------------|
| 3 | ~ | call the entry    |

### 10.

To ca ligit spee

### **Using Voicemail**

Press and hold 1 to dial your voicemail number. To store your voicemail number, see page 59.

#### 10.14 Using Voicemail

Voicemail messages that you receive are stored on the network. To listen to your messages, you must call your voicemail phone number.

Your service provider may include additional information about using this feature.

#### 10.14.1 Listening to Voicemail Messages

| Find the Feature | Ī | > Messages > VoiceMail |
|------------------|---|------------------------|
|------------------|---|------------------------|

Shortcut: Press and hold 1 in the home screen.

The phone calls your voicemail phone number. If no voicemail number is stored, your phone prompts you to store a number.

### 10.14.2 Receiving a Voicemail Message

When you receive a voicemail message, your phone displays ₪ (voicemail message indicator) and New VoiceMail.

| Press    | To                    |
|----------|-----------------------|
| CALL key | listen to the message |

Press

The phone calls your voicemail phone number. If no voicemail number is stored, your phone prompts you to store a number.

### 10.14.3 Storing Your Voicemail Number

If necessary, use the following procedure to store your voicemail phone number on your phone. Usually, your service provider has already done this for you.

| Find | I the Feature | <ul> <li>Interpretation</li> <li>Interpretation</li> <li>Interpretation<!--</th--></li></ul> |  |
|------|---------------|----------------------------------------------------------------------------------------------------|--|
| Pre  | ess           | То                                                                                                    |  |
| 1    | keypad keys   | enter your voicemail number                                                                                                    |  |
| 2    | OK key        | store the number                                                                                                    |  |

You cannot store a p (pause), w (wait), or n (number) character in this number. If you want to store a voicemail

#### Calling Features 59

10.17.2

### 10.15

number with these characters, create a contacts entry for it. Then, you can use the entry to call your voicemail. To store these characters in a number, see page 68.

### 10.15 Using Call Waiting

When you are on a call or downloading a file, an alert tone sounds to indicate that you have received a second call.

| Press To |                      | To                   |
|----------|----------------------|----------------------|
| 1        | nswer the new call   |                      |
| 2        | SWITCH key           | switch between calls |
|          | or                   |                      |
|          | LINK key             | connect the 2 calls  |
|          | or                   |                      |
|          | 🗐 > End Call On Hold | end the call on hold |

You must turn on call waiting to use the feature. To turn call waiting on or off:

| Find the Feature | <b>=</b> | > Settings > In-Call Setup |
|------------------|----------|----------------------------|
|                  |          | > Call Waiting             |

### **Using Call Waiting**

### **10.16 Putting a Call On Hold**

Press To 🔳 > Hold put the call on hold

### 10.17 Transferring a Call

| You can announce that<br>active call to another pa<br>transfer the call. |  |
|--------------------------------------------------------------------------|--|
|--------------------------------------------------------------------------|--|

### 10.17.1 Announce the Call Transfer

| Find the Feature |                         | ∃ > Hold                                               |
|------------------|-------------------------|--------------------------------------------------------|
| Pre              | ess                     | То                                                     |
| 1                | keypad keys             | dial the number where you are<br>transferring the call |
| 2                | )                       | call the number and speak to the<br>person who answers |
| 3                | <b>=</b>                | open the menu                                          |
| 4                | • <b>ộ</b> ∙ up or down | scroll to Transfer                                     |

### **Do Not Announce the Call Transfer**

| Pre | ess        | То                   |  |
|-----|------------|----------------------|--|
| 5   | SELECT key | select Transfer      |  |
| 6   | OK key     | confirm the transfer |  |
|     |            |                      |  |

### 10.17.2 Do Not Announce the Call Transfer

| Find     | I the Feature              | 🔳 > Transfer      |                          |
|----------|----------------------------|-------------------|--------------------------|
| Pre<br>1 | e <b>ss</b><br>keypad keys | <b>To</b><br>dial | the number where you are |
| •        | nojpuu nojo                |                   | sferring the call        |
| 2        | 2                          | transfer the call |                          |

| 13 Calling With 1-Touch Dial                                                              |
|-------------------------------------------------------------------------------------------|
| all contacts entries 2 to 9, press and hold the single-d<br>d dial number for one second. |

### Phone Features

#### 11.1 Navigation Guide

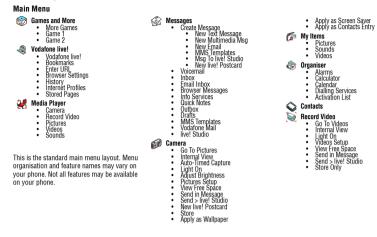

#### 62 Phone Features

### 11.1

| Settings Menu                                                                                                    |                                                                                                    |
|----------------------------------------------------------------------------------------------------|----------------------------------------------------------------------------------------------------|
| Settings wienu<br>✓ Personalise<br>- Home Screen<br>- Main Menu<br>- Walipaper<br>- Screen Saver<br>- Quick Dial<br>✓ Ring Styles<br>- Style<br>- Style Detail<br>- Voice Calls<br>- Voice Calls<br>- Call Growrad<br>- Voice Calls<br>- Call Setup<br>- In-Call Setup<br>- My Caller ID<br>- Misg Alert | <ul> <li>Initial Setup         <ul> <li>Time and Date</li> <li>Time and Date</li> <li>Totoch Dial</li> <li>Auto Redial</li> <li>Display Timeout</li> <li>Backlight</li> <li>Scroll</li> <li>Language</li> <li>Battery save</li> <li>Bright Passes</li> <li>DTMF</li> <li>Master Reset</li> <li>My Tel. Numbers</li> <li>Battery Under</li> <li>Storage Devices</li> <li>Offware Update</li> </ul> </li> <li>Headset</li> <li>Auto Answer</li> <li>Binger Options</li> <li>Voice Dial</li> <li>Car Settings</li> <li>Auto Answer</li> <li>Auto Answer</li> <li>Batter Devices</li> <li>Sonage Devices</li> </ul> |
|                                                                                                    | Charger Time                                                                                                    |

| Navigation Guide | • |
|------------------|---|
|------------------|---|

|            | Network                                                                                             |
|------------|----------------------------------------------------------------------------------------------------|
|            | <ul> <li>New Network</li> </ul>                                                                     |
|            | <ul> <li>Network Setup</li> <li>Available Networks</li> </ul>                                       |
|            | My Network List     Service Tone                                                                    |
|            | <ul> <li>Service Ione</li> <li>Call Drop Tone</li> </ul>                                            |
| <u>A</u> I | Security                                                                                            |
| (D)        | <ul> <li>Phone Lock</li> </ul>                                                                      |
|            | <ul> <li>Lock Application</li> <li>Fixed Dial</li> </ul>                                            |
|            | <ul> <li>Fixed Dial</li> <li>Call Barring</li> </ul>                                                |
|            | Call Barring     SIM PIN                                                                            |
|            | <ul> <li>New Passwords</li> </ul>                                                                   |
| <b>(</b> 2 | Java Settings                                                                                       |
|            | <ul> <li>Delete all apps</li> </ul>                                                                 |
|            | <ul> <li>Java System</li> <li>Delete all apps</li> <li>App Vibration</li> <li>App Volume</li> </ul> |
|            | <ul> <li>App volume</li> <li>App Priority</li> </ul>                                                |
|            | App Priority     App Backlight                                                                      |
|            | <ul> <li>Set Standby App</li> </ul>                                                                 |
|            |                                                                                                    |
|            |                                                                                                    |

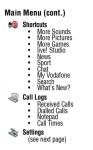

Phone Features 63

### Feature Quick Reference

#### 11.2 Feature Quick Reference

Please note that not all features may be available.

#### **11.2.1 Calling Features**

| Feature         | Description                          |
|-----------------|--------------------------------------|
| Conference Call | During a call:                       |
|                 | 🔳 > Hold, dial next number, press    |
|                 | 🔨, press the LINK key                |
| Call Diverting  | Set up or cancel call diverting:     |
|                 | > Settings > Call Divert             |
| Call Barring    | Restrict outgoing or incoming calls: |
|                 | > Settings > Security > Call Barring |

### 11.2.2 Messages

| Feature              | Description                   | Insert Pictures      | Wh  |
|----------------------|-------------------------------|----------------------|-----|
| Send Text<br>Message | Send a text message:          | and Other<br>Obiects | Ξ   |
|                      | 🔳 > Messages > Create Message |                      | No  |
|                      | > New Text Message            |                      | tha |

### 11.2

Feature Description Send Quick Note Send a guick note: Text Message ■ > Messages > Ouick Notes Scroll to a note and press the SEND key. Send Multimedia Send a multimedia message: Message (MMS) 🔳 > Messages > Create Message > New Multimedia Message Use MMS Open an MMS template with Template preloaded media: 🗐 > Messages > Create Message > MMS Templates Tip: To download templates or other objects from a Web page, see page 75. hile editing a message: ≣ > Insert lote: Some files might have a lock at keeps you from forwarding them.

64 Phone Features

Phone Features 65

## 11.2.3

### Email

| Feature                      | Description                                                                                                    | 11.2.3 Email                                            |
|------------------------------|----------------------------------------------------------------------------------------------------|---------------------------------------------------------|
| View Sent<br>Messages        | > Messages > Outbox                                                                                                    | Feature<br>Send Fmail                                   |
| Read Message                 | Read a new text or multimedia<br>message that you have received:                                                                                                    | Message                                                 |
| Reply to<br>Message          | Press the BEAD key.<br>While reading a message:<br>(I) > Reply<br>Tip: To change the message type for<br>your replies to MMS messages:                                                                                                    | Insert Quick<br>Notes, Pictures<br>and Other<br>Objects |
|                              | <ul> <li>&gt; Messages &gt; Message Setup</li> <li>&gt; MMS Msg Setup &gt; Reply Type</li> </ul>                                                                                                    | View Sent<br>Messages                                   |
| Store Message<br>Objects     | Go to a multimedia message slide, or<br>highlight an object in a message,<br>then:                                                                                                    | Reply to<br>Message<br>Store Message<br>Objects         |
| Set Up Text<br>Message Inbox | Set up or edit the text message inbox<br>settings:<br>Seturgs:<br>Seturgs |                                                         |

| Feature                       | Description                          |
|-------------------------------|--------------------------------------|
| Send Email                    | Send an email message:               |
| Message                       | 🔳 > Messages > Create Message        |
|                               | > New Email                          |
| Insert Quick                  | While editing a message:             |
| Notes, Pictures,<br>and Other | Insert                               |
| Objects                       | Note: Some files might have a lock   |
|                               | that keeps you from forwarding them. |
| View Sent                     | > Messages > Outbox                  |
| Messages                      |                                      |
| Reply to                      | While reading a message:             |
| Message                       | 🔳 > Reply                            |
| Store Message                 | While reading a message, highlight   |
| Objects                       | an object then:                      |
|                               | ■ > Store                            |

### **Contacts**

**Receive New** 

Read Email

Set Up Email

11.2.4 Contacts

Message

Inbox

Feature

Create Entry

Email Messages

Description

emails are waiting:

have received:

settings:

Description

🔳 > Contacts

Press the **BEAD** key.

🗐 > Messanes 🗐 > Email Msn Setun

Create a new contacts entry:

∃ > New > Phone Number or Email Address

Press the PICKUP key.

Feature

#### Feature Description When you receive a message that Dial Entry Call a number stored in the contacts list<sup>.</sup> **Soutacts**, highlight the contacts Read a new email message that you entry, press 🥆 to call Voice dial a number stored in the Voice Dial Entry contacts list: Set up or edit the email inbox Press and hold 🥎, then say the entry's name when prompted.

list:

kev

Edit Entry

Phone Features 67

11.2.5

Edit an entry stored in the contacts

> Contacts, highlight the contacts entry, then press the VIEW key and EDIT

# 66 Phone Features

### 11.2.4

| Feature          | Description                                                                        | Feature           |   |
|------------------|------------------------------------------------------------------------------------|-------------------|---|
| Store a PIN Code | While entering the number: 🔳                                                       | Set Ringer ID for | 1 |
| in a Number      | > Insert Pause, Walt, or 'n'                                                       | Entry             | 0 |
|                  | Pause waits for the call to connect,                                               |                   | ( |
|                  | then sends the remaining digit(s). If<br>your network does not recognise the       |                   | ( |
|                  | first pause character, try two (pp).                                               |                   | 1 |
|                  | Wait waits for the call to connect, then                                           |                   | ė |
|                  | prompts you for confirmation before                                                |                   | 4 |
|                  | it sends the remaining digit(s).                                                   | Set Category for  | 1 |
|                  | 'ıı' prompts you for a number before                                               | Entry             | ( |
|                  | dialling the call. The number you                                                  |                   | 1 |
|                  | enter is inserted into the dialling<br>sequence in place of the <b>n</b> character |                   |   |
|                  | sequence in place of the a character                                               |                   | â |
|                  |                                                                                    |                   |   |

### Contacts

| Feature                    | Description                                                                                         |
|----------------------------|----------------------------------------------------------------------------------------------------|
| Set Ringer ID for<br>Entry | Assign a distinctive ringer alert to a contacts entry:                                              |
|                            | > Contacts > entry                                                                                  |
|                            | > Edit > Ringer ID > ringer name                                                                    |
|                            | <b>Note:</b> The <b>Ringer ID</b> option is not<br>available for entries stored on the<br>SIM card. |
| Set Category for           | Set the category for a contacts entry:                                                              |
| Entry                      | > Contacts > entry                                                                                  |
|                            | > Edit > Category > category name                                                                   |
|                            | <b>Note:</b> The <b>Category</b> option is not<br>available for entries stored on the<br>SIM card.  |
| Set Category               | Set a contacts category view:                                                                       |
| View                       | 🔳 > Contacts                                                                                        |
|                            | > Categories > category to view                                                                     |

## **Personalising Features**

#### Feature Description Feature Description Set Category Set a distinctive ring for calls from 1-Touch Dial Set 1-touch dial to call entries stored Ringer ID contacts entries in a specific in your phone memory contacts or the SIM card contacts: category: 🔳 > Contacts 🗐 > Settings > Initial Setup > 1-Touch Dial **(**) > **Categories**, scroll to entry, press **11.2.5 Personalising Features** 🔳 > Edit > Ringer ID Set the order in which contacts Sort Contacts List Feature Description entries are listed: **Ring Style** Change the ring alert for an event: 🗐 > Contacts > Ring Styles > style Detail **Setup** > Sort by > sort order > event name Ringer IDs Activate distinctive ring alerts Set Primary Set the primary number for a assigned to contacts entries: Number contacts entry with multiple numbers: > Ring Styles > style Detail > Ringer IDs **E** > **Contacts**, scroll to entry, press **Ring Volume** Set ringer volume: **Set Primary** > phone number 🔳 > Ring Styles > *style* Detail > Ring Volume

## 11.2.6

| Feature        | Description                           | Feature       |
|----------------|---------------------------------------|---------------|
| Keypad Volume  | Set keypad keypress volume:           | Shortcuts     |
|                | > Ring Styles > style Detail          |               |
|                | > Key Volume                          |               |
| My Tones       | Compose your own ring tones:          |               |
|                | > Ring Styles > My Tones              |               |
| Menu View      | Display the main menu as graphic      |               |
|                | icons or as a text-based list:        |               |
|                | 🗊 > Personalise > Main Menu > View    |               |
| Menu Order     | Reorder your phone's main menu:       |               |
|                | 🗊 > Personalise > Main Menu > Reorder |               |
| Change Home    | Change menu feature icons in the      |               |
| Screen Nav Key | home screen 🔳 > Personalise           |               |
| Shortcuts      | > Home Keys                           | 11.2.6 Menu F |

### Description Create a shortcut to a menu item: Highlight the menu item, then press and hold 🔳. Select a shortcut: > Organiser > Shortcuts > shortcut name Note: Your phone has preconfigured Vodafone shortcuts that enable you to access Vodafone live! services quickly. These include: Vodafone Mail. Vodafone Messenger and Mv Vodafone.

#### Features

| Feature  | Description                             |
|----------|-----------------------------------------|
| Language | Set menu language:                      |
|          | 🔳 > Settings > Initial Setup > Language |

#### 70 Phone Features

### 11.2.9

| which you are billed by your service provider. For billing |
|------------------------------------------------------------|
| information, contact your service provider.                |

| Feature       | Description                                        |
|---------------|----------------------------------------------------|
| Call Times    | View call timers:                                  |
|               | > Recent Calls > Call Times                        |
| In-Call Timer | Display time or cost information<br>during a call: |
|               | > Settings > In-Call Setup > In-Call Timer         |
| Call Cost     | View call cost trackers:                           |
|               | > Recent Calls > Call Cost                         |

### **11.2.9 Handsfree Features**

Note: The use of mobile devices and their accessories may be prohibited or restricted in certain areas. Always obey the laws and regulations on the use of these products.

| Feature                 | Description                                                                                                   |
|-------------------------|----------------------------------------------------------------------------------------------------|
| Speaker-phone           | Activate the speakerphone during a call:                                                                      |
|                         | Press the <b>SPEAKER</b> key (if available) or 💽 > <b>Spkrphone On</b>                                        |
| Auto Answer             | Automatically answer                                                                                          |
| (car kit or<br>headset) | calls when connected to<br>a car kit or headset:                                                              |
| ,                       | > Settings           > Car Settings or Headset > Auto Answer                                                  |
|                         | <b>Note:</b> Your phone will not<br>automatically answer calls if the ring<br>style is set to <b>Slient</b> . |
| Voice Dial              | Enable voice dial with                                                                                        |
| (headset)               | headset send/end key:                                                                                         |
|                         | > Settings > Headset     Optional Accessory       > Voice Dial     Optional Accessory                         |

**Handsfree Features** 

### **Dialling Features**

| Feature         | Description                                                                                                    | Feature |
|-----------------|----------------------------------------------------------------------------------------------------|---------|
| Master Reset    | Reset all options except unlock code, security code, and lifetime timer:                                                                               | Quick D |
|                 | 🗊 > Settings > Initial Setup > Master Reset                                                                                                    | DTMF T  |
| Master Clear    | Reset all options except unlock code,<br>security code, and lifetime timer, and<br>clear all user settings and entries<br>except SIM card information: |         |
|                 | 🔳 > Settings > Initial Setup > Master Clear                                                                                                    |         |
| 11.2.7 Diallinį | g Features                                                                                                    |         |
|                 |                                                                                                    | L       |

#### Feature Description Fixed Dial Turn fixed dialling on or off: > Settings > Security > Fixed Dial Use the fixed dial list: > Tools > Dialling Services > Fixed Dial

Dial service phone numbers:

∃ > Tools > Dialling Services > Service Dial

| ire     | Description                                                                                                    |
|---------|----------------------------------------------------------------------------------------------------|
| k Dial  | Dial preprogrammed phone numbers:                                                                                                    |
|         | > Tools > Dialling Services > Quick Dial                                                                                                    |
| F Tones | Activate DTMF tones:                                                                                                    |
|         | > Settings > Initial Setup > DTMF                                                                                                    |
|         | To send DTMF tones during a call, just press the number keys.                                                                                                  |
|         | To send stored numbers as DTMF<br>tones during a call: Highlight a<br>number in the contacts or call logs<br>lists, then press <b>()</b> > <b>Send Tomes</b> . |

### 11.2.8 Call Monitoring

Network connection time is the elapsed time from the moment you connect to your service provider's network to the moment you end the call by pressing 📀 This time includes busy signals and ringing.

The amount of network connection time you track on your resettable timer may not equal the amount of time for

Phone Features 71

11.2.7

### **Data Calls**

Service Dial

| Feature                             | Description                                                                                                    |                       |   |
|-------------------------------------|----------------------------------------------------------------------------------------------------|-----------------------|---|
| <b>Auto Handsfree</b><br>(car kit)  | Automatically route calls<br>to a car kit when<br>connected:                                                                 |                       |   |
|                                     | <ul> <li>Settings</li> <li>Car Settings &gt; Auto Handsfree</li> </ul>                                                       | Accessory             |   |
| <b>Power-off Delay</b><br>(car kit) | Set the phone to stay on<br>for a specified time after<br>the ignition is switched<br>off:                                   | Optional<br>Accessory |   |
|                                     | <ul> <li>Settings</li> <li>Car Settings &gt; Power-off Delay</li> </ul>                                                      | ,                     | - |
| <b>Charger Time</b><br>(car kit)    | Charge the phone for a<br>specified time after the<br>ignition is switched off:<br>Settings<br>> Car Settings > Charger Time | Optional<br>Accessory | - |

# 11.2.10

#### .2.10 Data Calls Description eature end Data Connect your phone to a Optional device, then place a call through the device application. eceive Data Connect your phone to a Optional Accessory device, then answer a call through the device application.

### .2.11 Network Features

| Feature          | Description                         |
|------------------|-------------------------------------|
| Network Settings | View network information and adjust |
|                  | network settings:                   |
|                  | > Settings > Network                |

### 11.2.12

### **Personal Organiser Features**

### 11.2.12 Personal Organiser Features

| Feature                | Description                                                                                                    |
|------------------------|----------------------------------------------------------------------------------------------------|
| Create Calendar        | Create a new calendar event:                                                                                   |
| Event                  | <ul> <li>Calendar, highlight the day, press</li> <li>the centre select button, press </li> <li>New</li> </ul>  |
| View Calendar<br>Event | View or edit event details:                                                                                    |
|                        | Calendar, highlight the day, press<br>the centre select button, scroll to the<br>event, and press the VIEW key |
| Event Reminder         | View event reminder:                                                                                           |
|                        | VIEW key                                                                                                    |
|                        | Dismiss event reminder:                                                                                        |
|                        | EXIT key                                                                                                    |

| Feature                    | Description                                                                                                    |  |  |
|----------------------------|----------------------------------------------------------------------------------------------------|--|--|
| Copy Calendar              | Copy a calendar event to another                                                                                              |  |  |
| Event to Another<br>Device | phone, computer, or device:                                                                                                   |  |  |
|                            | ■ Salendar, highlight the day, press<br>the centre select button, highlight the<br>event, press ■ > Send<br>> transfer method |  |  |
| Set Alarm                  | Set an alarm:                                                                                                    |  |  |
|                            | 🔳 > Tools > Alarm Clock                                                                                                    |  |  |
| Turn Off Alarm             | T (( )                                                                                                    |  |  |
| lurn Off Alarm             | Turn off alarm:                                                                                                    |  |  |
| lurn Off Alarm             | Press the <b>DISABLE</b> key or <sub>∞</sub> .                                                                                |  |  |
| lurn Off Alarm             |                                                                                                    |  |  |
| lurn Uff Alarm             | Press the <b>DISABLE</b> key or <sub>(1)</sub> .                                                                              |  |  |
| Turn Off Alarm             | Press the <b>DISABLE</b> key or <sub>(1)</sub> .<br>Set 8-minute delay:                                                       |  |  |

### **Security**

| Description                                                                           |
|---------------------------------------------------------------------------------------|
| Convert currency:                                                                     |
| 🔳 > Tools > Calculator                                                                |
| 🗊 > Exchange Rate                                                                     |
| Enter exchange rate, press the OK key,<br>enter amount, press<br>E> convert Currency. |
|                                                                                       |

### 11.2.13 Security

| Feature          | Description                                                                                                    |
|------------------|----------------------------------------------------------------------------------------------------|
| SIM PIN          | Lock or unlock the SIM card:                                                                                                    |
|                  | > Settings > Security > SIM PIN                                                                                                    |
|                  | <b>Caution:</b> If you enter an incorrect PIN<br>code three times in a row, your SIM<br>card is disabled and your phone<br>displays <b>SIM Blocked</b> . |
| Lock Application | Lock phone applications:                                                                                                    |
|                  | > Settings > Security > Lock Application                                                                                                    |

### **11.2.14 News and Entertainment**

Note: The files that you download or receive as attachments might have a lock that keeps you from saving them on external memory, forwarding them, or editing them.

You can download for instance pictures, videos, ringtones and games from Vodafone live!.

| Feature                              | Description                                                                 |  |  |
|--------------------------------------|-----------------------------------------------------------------------------|--|--|
| Launch browser                       | Start a Vodafone live! session:                                             |  |  |
|                                      | > Vodafone live! > Browser                                                  |  |  |
| Web Sessions                         | Select or create a Web session:                                             |  |  |
|                                      | > Vodafone live! > Internet Profiles                                        |  |  |
| Download<br>Objects from<br>Web Page | Download a picture, sound, or other file from a Web page:                   |  |  |
|                                      | Highlight the file, press the <b>SELECT</b> key, then the <b>STORE</b> key. |  |  |

74 Phone Features

# 11.2.14

### **News and Entertainment**

| Feature                                   | Description                                                                                 |  | Feature                            | Description                                                                                       |
|-------------------------------------------|---------------------------------------------------------------------------------------------|--|------------------------------------|---------------------------------------------------------------------------------------------------|
| Download Game<br>or Application           | Download a Java™ game or<br>application with the browser:                                   |  | Manage Video<br>Clips              | Manage video clips:                                                                               |
| (Browser)                                 | I I I I II OFFETT                                                                           |  | Photo and Video<br>Camera Settings | Adjust light level and<br>for the integrated car                                                  |
| Launch Game or<br>Application             | Launch a Java™ game or application:                                                         |  |                                    | Picture Setup Or                                                                                  |
| Change Game or<br>Application<br>Settings | Change the volume, priority, or other settings for Java <sup>™</sup> games or applications: |  |                                    | <ul> <li>S My Items &gt; Record</li> <li>&gt; Video Setup</li> <li>Note: The photo and</li> </ul> |
|                                           | > Settings > Java Settings                                                                  |  |                                    | use the same setting                                                                              |
| Manage Pictures                           | Manage pictures and animations:                                                             |  |                                    |                                                                                                   |
|                                           | ∃ > My Items > Pictures                                                                     |  |                                    |                                                                                                   |
| Manage Sounds                             | Manage ring tones, sounds that you have composed or downloaded:                             |  |                                    |                                                                                                   |
|                                           | 🔳 > My Items > Sounds                                                                       |  |                                    |                                                                                                   |

| lure                          | Description                                                         |  |
|-------------------------------|---------------------------------------------------------------------|--|
| nage Video<br>s               | Manage video clips:                                                 |  |
|                               | 🔳 > My Items > Videos                                               |  |
| to and Video<br>nera Settings | Adjust light level and other settings<br>for the integrated camera: |  |
|                               | <ul> <li>S My Items &gt; Camera</li> <li>Picture Setup</li> </ul>   |  |
|                               | or                                                                  |  |
|                               | <ul> <li>Items &gt; Record Video</li> <li>Ideo Setup</li> </ul>     |  |
|                               | <b>Note:</b> The photo and video cameras use the same settings.     |  |

### 76 Phone Features

11.2.13

Phone Features 75

## THIS MODEL MEETS INTERNATIONAL GUIDELINES FOR EXPOSURE TO RADIO WAVES

Your mobile device is a radio transmitter and receiver. It is designed not to exceed the limits for exposure to radio waves recommended by international guidelines. These guidelines were developed by the independent scientific organisation ICNIRP and include safety margins designed to assure the protection of all persons, regardless of age and health.

The guidelines use a unit of measurement known as the Specific Absorption Rate, or SAR. The ICNIRP SAR limit for mobiles devices used by the general public is 2 W/kg and the highest SAR value for this device when tested at the ear was 0.96 W/kg\*. As mobile devices offer a range of functions, they can be used in other positions, such as on the body as described in this user guide\*\*. In this case, the highest tested SAR value is 0.72 W/ka\*.

As SAR is measured utilising the devices highest transmitting power, the actual SAR of this device while operating is typically below that indicated above. This is due to automatic changes to the power level of the device to ensure it only uses the minimum level required to reach the network. While there may be differences between the SAR levels of various phones and at various positions, they all meet the governmental requirements for safe exposure. Please note that improvements to this product model could cause differences in the SAR value for later products; in all cases, products are designed to be within the quidelines.

The World Health Organisation has stated that present scientific information does not indicate the need for any special precautions for the use of mobile devices. They note that if you want to reduce your exposure then you can do so by limiting the length of calls or using a 'hands-free' device to keep the mobile ohone away from the head and body.

Additional Information can be found on the websites of the World Health Organisation (http://www.who.int/emf) or Motorola, Inc. (http://www.motorola.com/rfhealth).

\* The tests are carried out in accordance with international guidelines for testing. The limit incorporates a substantial margin for safety to give additional protection for the public and to account for any variations in measurements. Additional related information includes the Motorola testing protocol, assessment procedure, and measurement uncertainty range for this product.

Specific Absorption Rate Data 77

<sup>\*\*</sup> Please see the Safety and General Information section about body worn operation.

### 13

Α accessories 12, 37 accessory connector port 1 active line indicator 44 active line, changing 54 alarms 74 alert creating 70 defined 51 setting 16, 51, 69 turning off 16, 55 animation downloading 40, 75 managing 29 screen saver 30, 52 viewing 76 wallpaper 30, 52 answering a call 17, 52 application, locking and unlocking 75 automatic redial 54 В

charging 15 extending battery life 14, 53 installing 15 level indicator 44 brightness, setting 53 browser browser setup 75 Java applications 76 using 75 Web sessions 75 browser key 47 C calculator 74 calendar 74 call alert, turning off 16, 55 answer options 52 answering 17 barring 65 barring password, changing 48

active line 44

GPRS 39, 43

message 44

ring style 44

text case 19

signal strength 43

text entry mode 19

voicemail message 44, 59

international access code 56

transmission 43

roam 44

Introduction 1

iTAP software 22

battery level 44

barring calls 65

battery

### Index

call waiting 60 costs 72 dialled calls list 56 dialling 16 diverting 65 emergency number 55 ending 17.36 handsfree speaker 48 hold 60 international access code 56 making 16 received calls list 56 receiving 17 ring style 16, 51, 69 speakerphone 72 timers 72 transferring 60 unanswered call 57 Call Failed, Number Busy message 54 call logs 56 call waiting 60 caller ID 28, 30, 55 calling line identification. See caller ID camera

### Index

settinas 76 taking a photo 27 camera kev 47 category contacts entry 68 ring ID 69 view 68 centre select button 45 character chart 22 clock setting 51 codes changing 48 default 48, 49 foraettina 49 colour. setting 53 computer connecting to phone 37 conference call 65 contacts attaching 2 numbers 58 category for entry 68 category ring ID 69 category view 68

dialling a number 67 editing an entry 67 1-touch dial 58 picture ID 28, 30, 55 primary number, setting 69 ringer ID 68, 69 sorting entries 69 speed dial number 58 storing an entry 67 voice dialling 67 customising the menu 70

### D

data call 73 connecting to external device 37 date, setting 51 datebook 74 dialled calls list 56 dialling a number 16, 71 display backlight 53 brightness 53 colour 53

description 42 home screen 42 language 70 personalising 70 timeout 53 distinctive ringer alert 69 diverting calls 65 DTMF tones activating 71 sendina 71

### F

earpiece volume 16 email 66 emergency number 55 end key 1 ending a call 17 36 Enter Unlock Code message 49 external device connecting to phone 37 external display 47

Index 79

13

### 13

backlight 53

78 Index

F fax call 37 5-way navigation key 1, 45 fixed dial 71

### G

games 76 GPRS indicator 39, 43

#### н

handsfree speaker 48 headset jack 1 hold a call 60 home keys, personalising 70 home screen defined 42

### Т

incoming call answering 17 diverting 65 Incoming Call message 55

indicators

### 80 Index

.1 Java applications 76 iovstick 1 ĸ kev browser 47 camera 47

### Index

centre select button 45 end 1.47 5-way navigation 1, 45 left soft key 1, 42, 70 menu 1 power 1 right soft key 1, 42, 70 send 1 47 voice 1.47 volume 47 volume control 1, 16 keypad answering calls 52 volume, setting 70 L language, setting 70 left soft kev functions 1, 42 personalising 70 line, changing 54 lock application 75

### Index

phone 48 SIM card 75 Low Battery message 44 М making a call 16 master clear 71 master reset 71 memory, external 13 menu entering text 18 icons, changing in home screen 70 icons, converting to text 70 language, setting 70 personalising 70 rearranging features 70 usina 45 view, changing 70 menu kev 1 message MMS template 65 multimedia message 65 quick note 65

#### reading 66 text 65, 66 message indicator 44 Missed Calls message 57 MMS template 65 multimedia message sendina 65 my telephone number 17, 51, 64 my tones 70

Ν network settings 73 notepad 58 number storing your number 51

viewing your number 17, 64 numbers, entering 24

## 0

1-touch dial setting preference 69 using 58 open to answer 52

#### optional accessory, defined 12 optional feature, defined 12

Ρ passwords. See codes phone active line indicator 44 active line, changing 54 alert, turning off 16, 55 answer options 52

clear stored information 71 codes 48 connecting to external device 37 date, setting 51 keypad, answering calls 52 language, setting 70 lockina 48 network settings 73 open to answer 17 reset all options 71 ring style 16, 51, 69 security code 48 time, setting 51

13

### 13

turning on/off 16 unlock code 48 unlocking 16, 48 phone number active line indicator 44 active line, changing 54 attaching 2 numbers 58 international access code 56 redialling 54 storing in contacts 67 storing your number 51 viewing your number 17, 64 photo downloading 40, 75 managing 29 picture ID 28, 30, 55 screen saver 30 sending 27 taking 27 wallpaper 30 picture downloading 40, 75 managing 29 screen saver 30, 52

#### viewing 76 wallpaper 30, 52 picture ID 28, 30, 55 PIN code changing 48 entering 75 PIN2 code, changing 48 power key 1 predictive text entry 22 Q quick dial 71 R received calls list 56 redial automatic redial 54 busy number 54 right soft key functions 1, 42 personalising 70 ring style indicators 44

ring style, setting 16, 51, 69

### Index

ring tone downloading 40, 75 managing 76 ring tone, creating 70 ringer ID setting 68 turning on/off 69 ringer volume, setting 16, 69 roam indicator 44 s screen saver 30, 52 security code changing 48 default 48 send key 1 service dial 71 shortcuts 64, 70 signal strength indicator 43 silent alert, setting 16, 51, 69 SIM Blocked message 16, 75 SIM card defined 12

### Index

installing 12 locking 75 PIN code entry 16 PIN code, changing 48 PIN2 code, changing 48 precautions 12 SIM Blocked message 16, 75 SIM PIN code changing 48 entering 75 SIM PIN2 code, changing 48 soft keys functions 42 illustration 1 personalising 70 sound downloading 40, 75 managing 76 Speaker On message 48 speaker volume 16 speakerphone activating 72 automatic answer 72 speed dial 58

standby time, increasing 53 symbol chart 24 symbols, entering 24 т tap text entry 20 telephone number storing your number 51 viewing your number 17, 64 text capitalisation, changing 19 character chart 22 entering 18 entry mode, setup 19 iTAP software predictive text entry 22 numeric mode 24 symbol chart 24 symbol mode 24 tap 20 text case indicator 19 text entry mode setup 19 text entry mode indicator 19

### time, setting 51 timers 72 transfer a call 60 TransFlash 13 transmission indicator 43 travel charger 15 **U** Universal IC Card 12

unlock application 75 phone 48 unlock code bypassing 49 changing 48 default 48, 49 entering 16 USIM 12 V vibrate alert setting 16, 51, 69

turning off 16, 55

Index 83

### 13

84 Index

82 Index

video clip volume key 47 downloading 40, 66 volume keys 1, 16 managing 76 w recording 33, 35 Vodafone live! wallpaper 30, 52 animation 40 Web pages 39, 75 background sessions 41 Web sessions 41, 75 picture 40 ring tone 40 using 39 Vodafone live! setup 41 Web sessions 41 voice dial 67, 72 voice key 47 dialling a number 67 illustration 1 voicemail 59 voicemail message indicator 44, 59 volume earpiece 16 games 76 keypad 70 ringer 16, 69 speaker 16

### Index

30, 52 39, 75 ns 41, 75

6803556C14